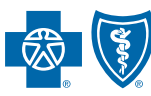

BlueCross BlueShield of South Carolina and<br>BlueChoice HealthPlan of South Carolina

## MY PROVIDER ENROLLMENT PORTAL

**User Guide**

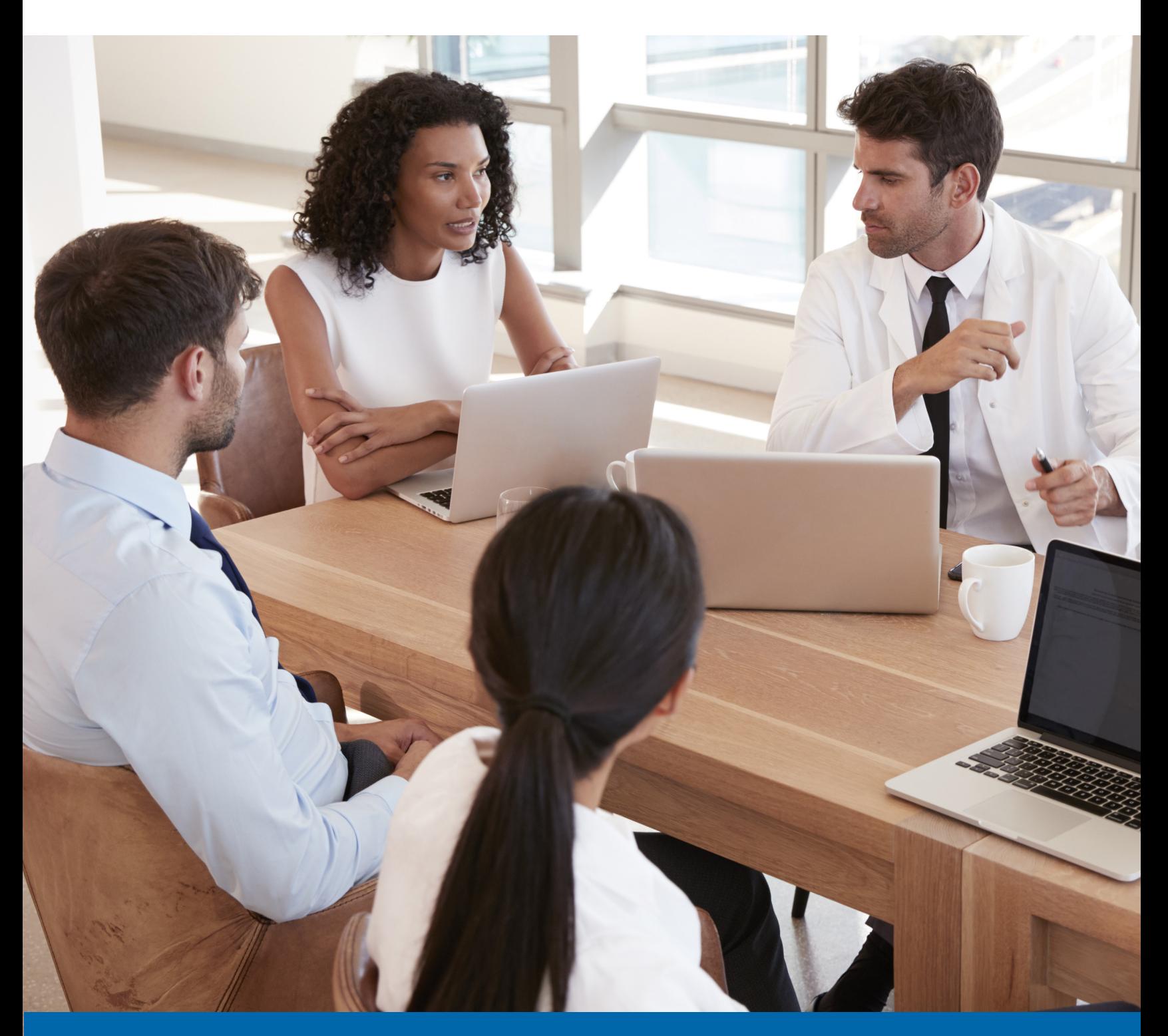

Published by Provider Relations and Education, Your Partners in Outstanding Quality, Satisfaction and Service Revised: November 2023

# **OVERVIEW**

My Provider Enrollment Portal (MyPEP) is our new provider enrollment tool. The new portal offers a web-based solution for providers who are credentialed or are interested in credentialing with BlueCross to complete the enrollment process.

Use the portal to:

- ♦ Become a network provider.
- ♦ Maintain enrollment.
- ♦ Obtain automated status updates.
- ♦ Receive notifications when additional information is needed and much more.

The portal is used for medical, behavioral health, dental, and virtual care enrollment. Also, there is a new component that allows providers to seek assistance with any enrollment questions or concerns they may have by submitting case comments. Overall, MyPEP helps streamline services and makes the provider enrollment process more efficient.

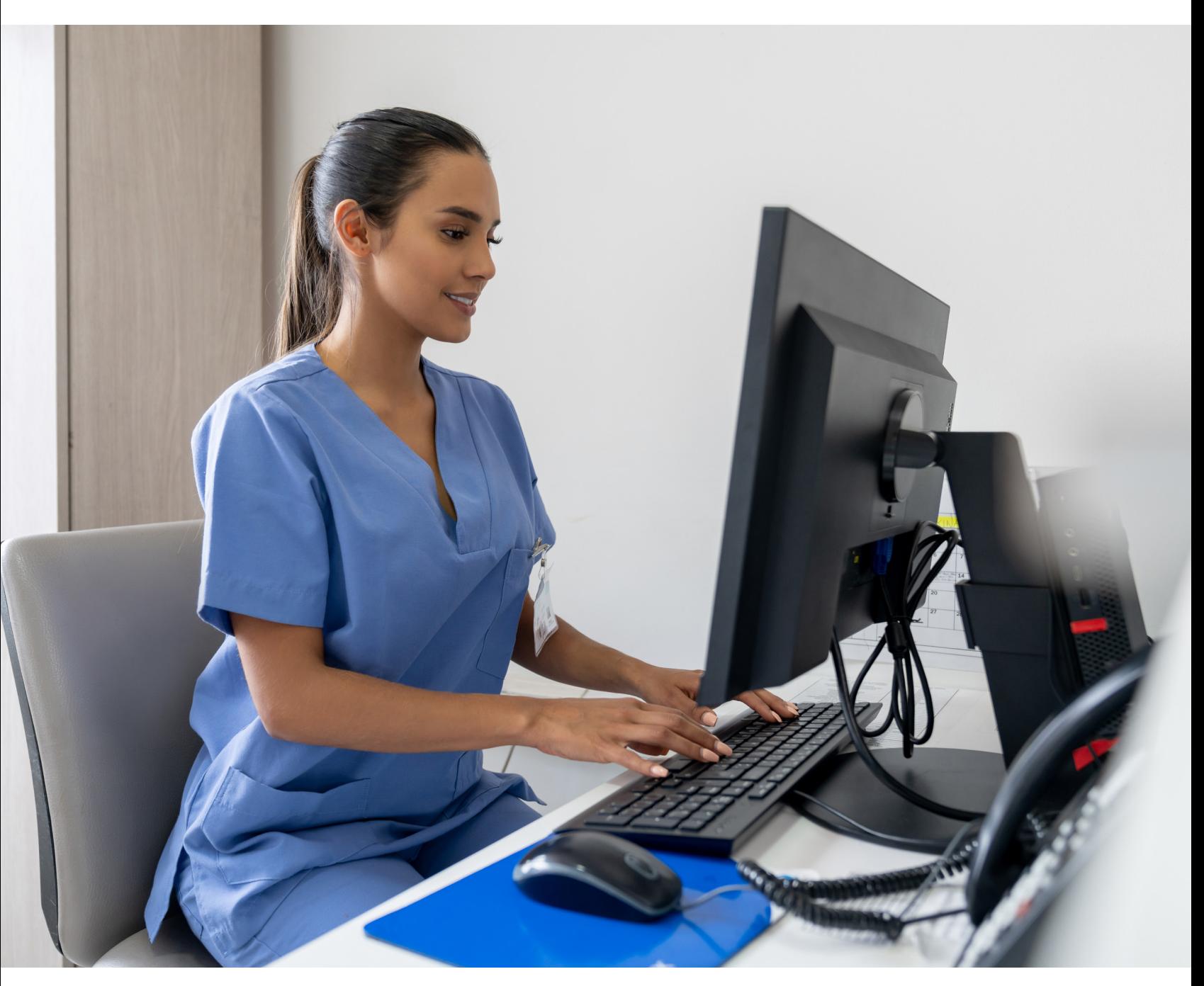

# TABLE OF CONTENTS

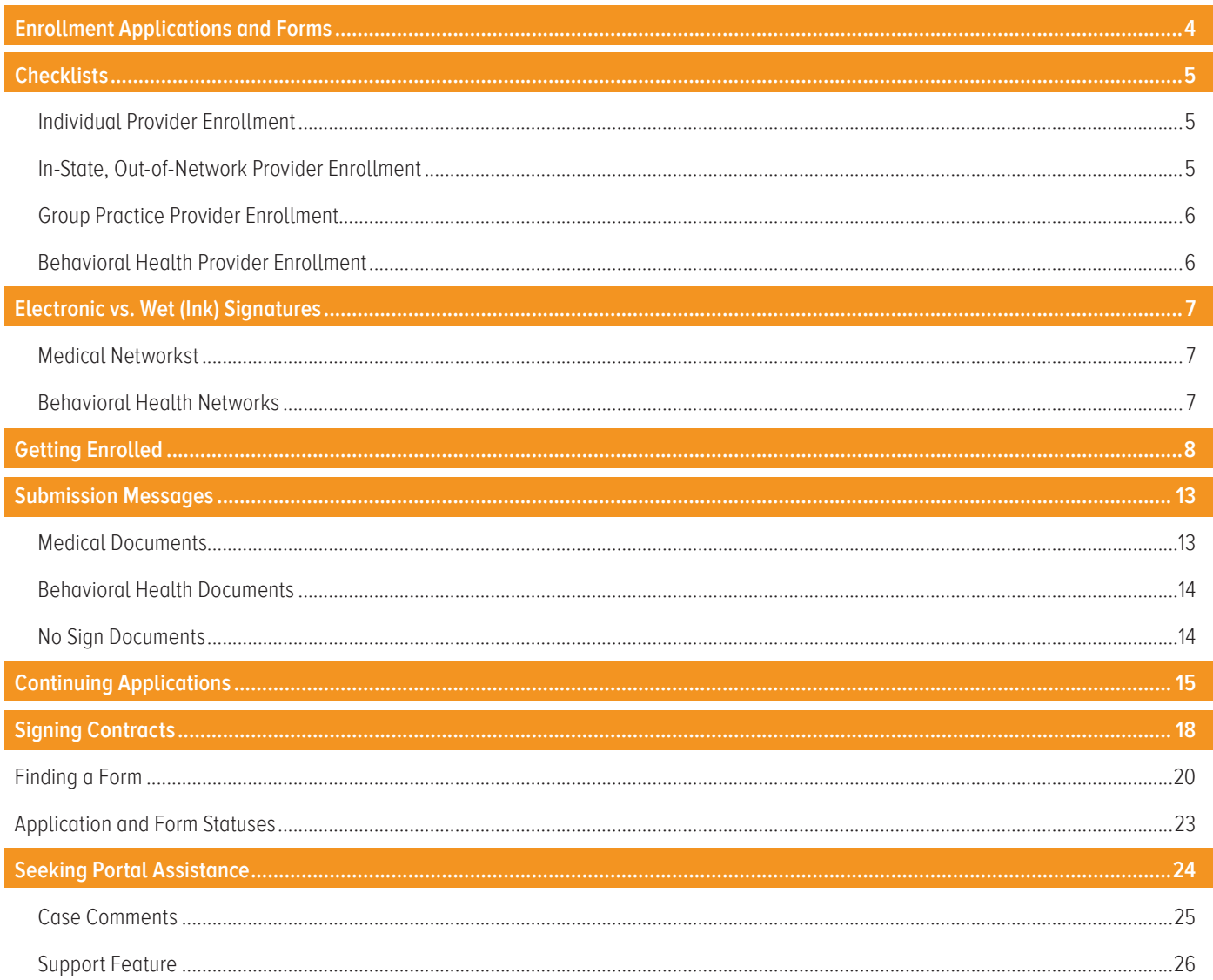

# ENROLLMENT APPLICATIONS AND FORMS

### Enrollment applications and forms for BlueCross include the following:

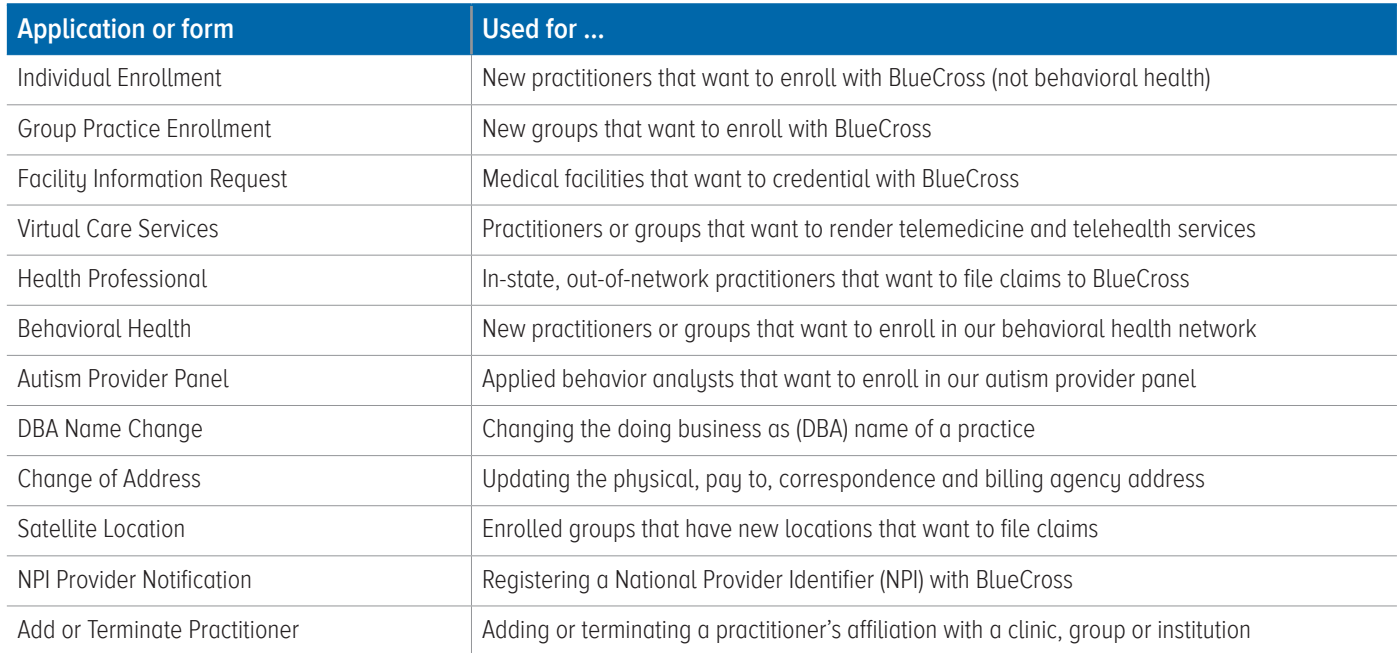

# **CHECKLISTS**

#### Individual Provider Enrollment

Use this checklist to determine which items are needed for a clean application based on your specialty type. Note: Mid-level includes nurse practitioners, physician assistants, certified registered nurse anesthetists, certified nurse midwives, clinical nurse specialists and hospital-based physicians. Ancillary includes speech, physical, occupational and audiology therapists.

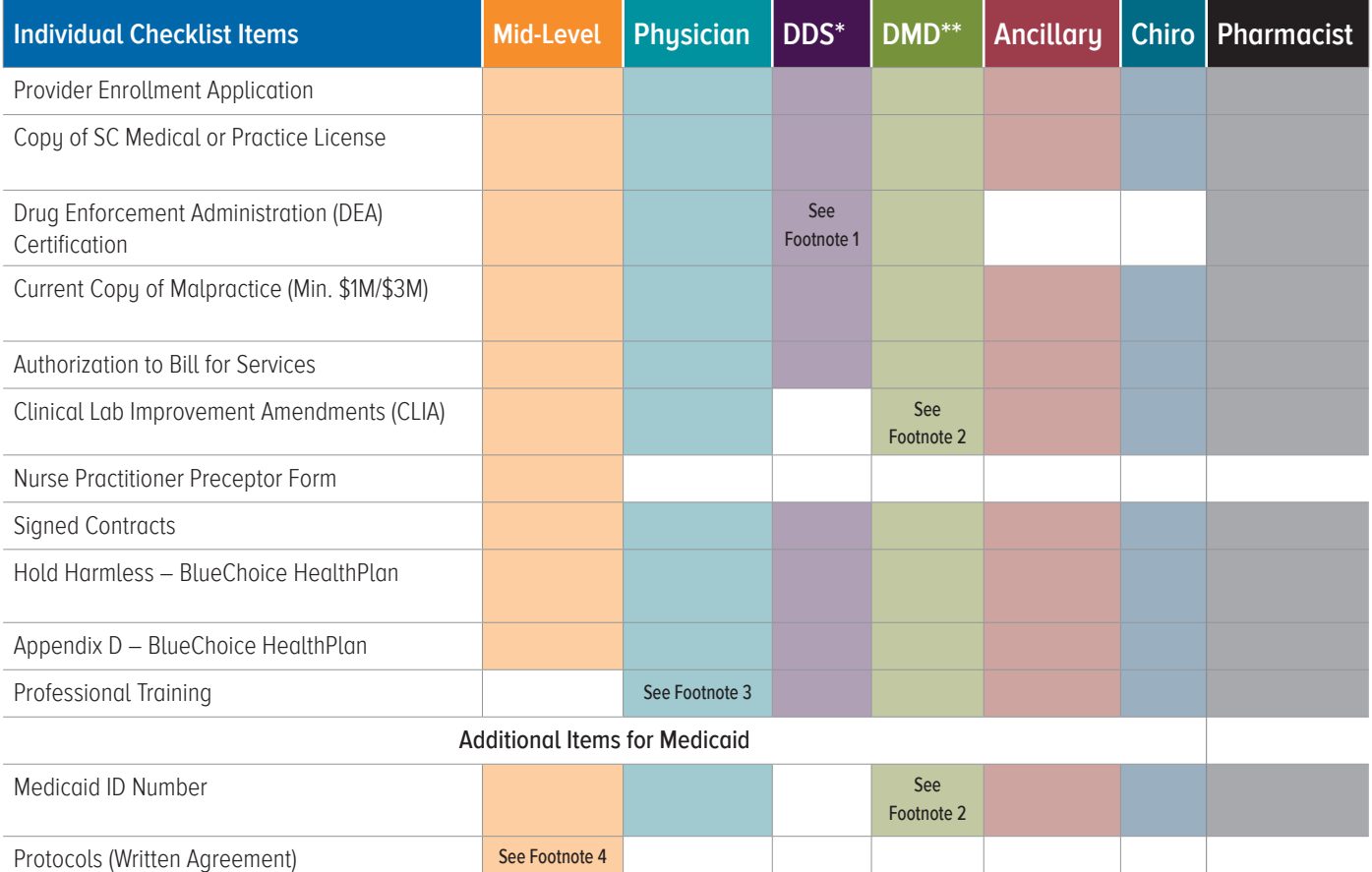

1 Only needed if applicable. \*Doctor of Dental Surgery (DDS)

2 Only needed if the DMD is applying for medical networks. \*\*Doctor of Medicine in Dentistry (DMD)

3 DOs, DPMs and MDs require at minimum residency training.

4 Only needed for physician assistants.

#### In-State, Out-of-Network Provider Enrollment

Use this checklist to determine which items are needed for a clean application based on your enrollment type.

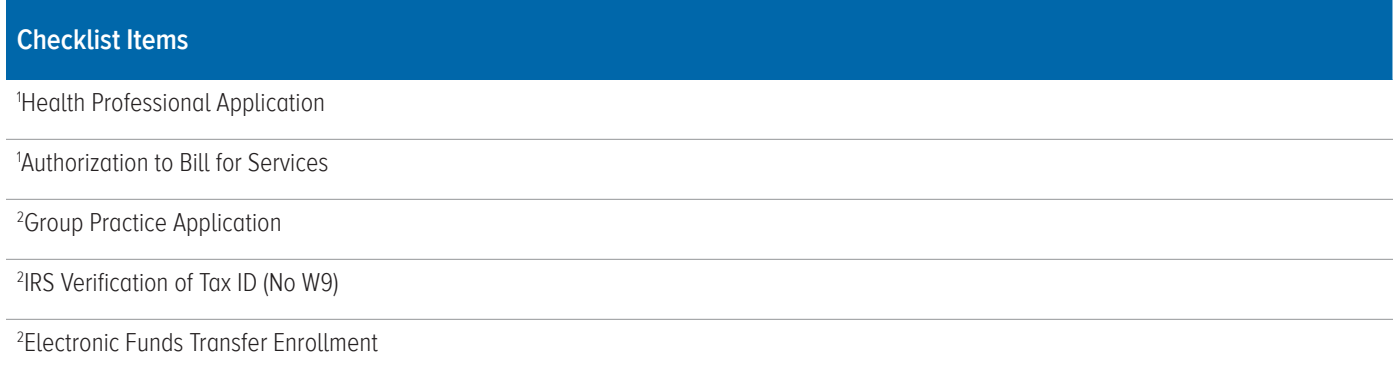

1 Needed for each individual being linked to the practice. 2 Only needed if the group is not on file.

#### Group Practice Provider Enrollment

Use this checklist to determine which items are needed for a clean application based on your group type.

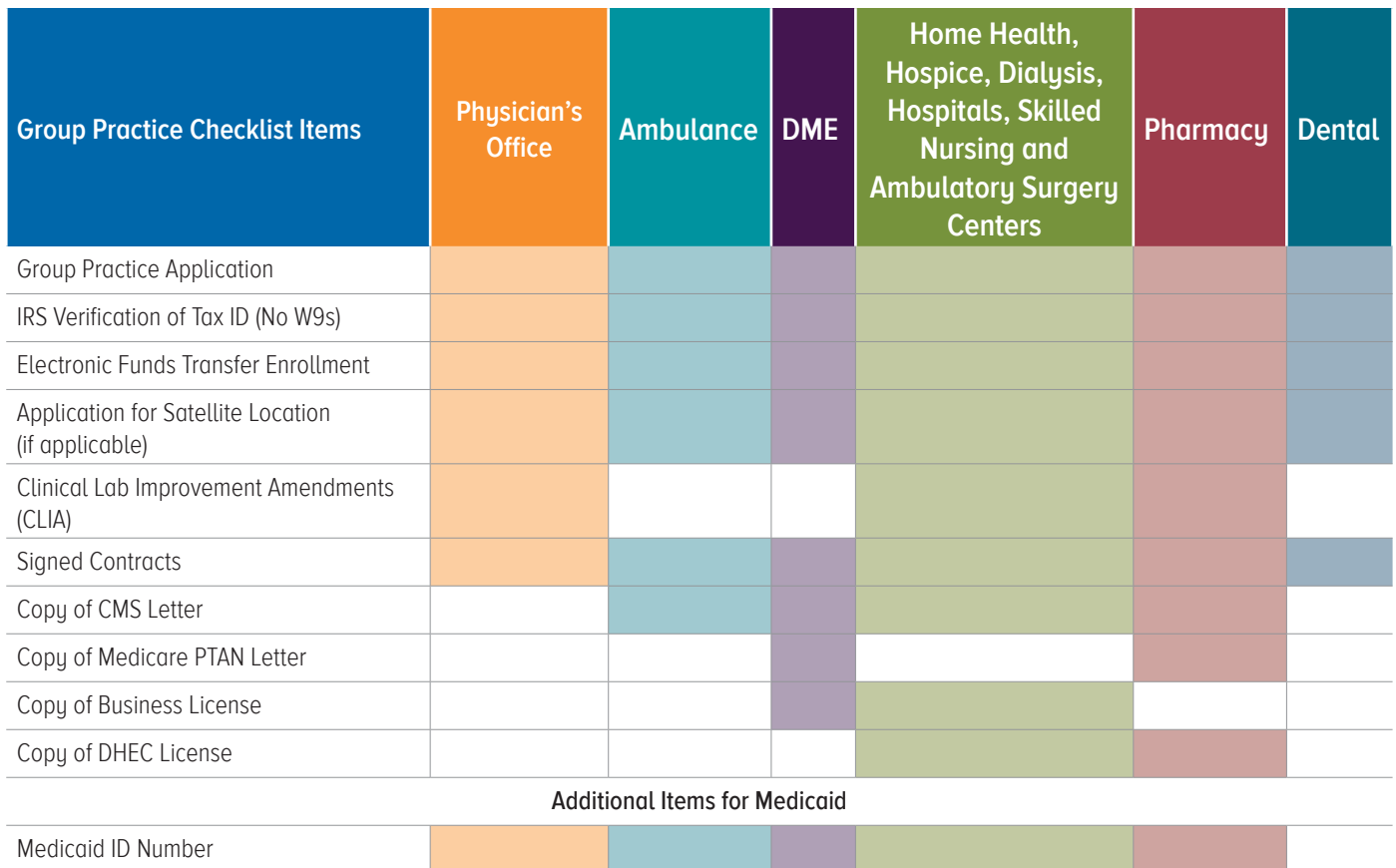

#### Behavioral Health Provider Enrollment

Use this checklist to determine which items are needed for a clean application for behavioral health providers.

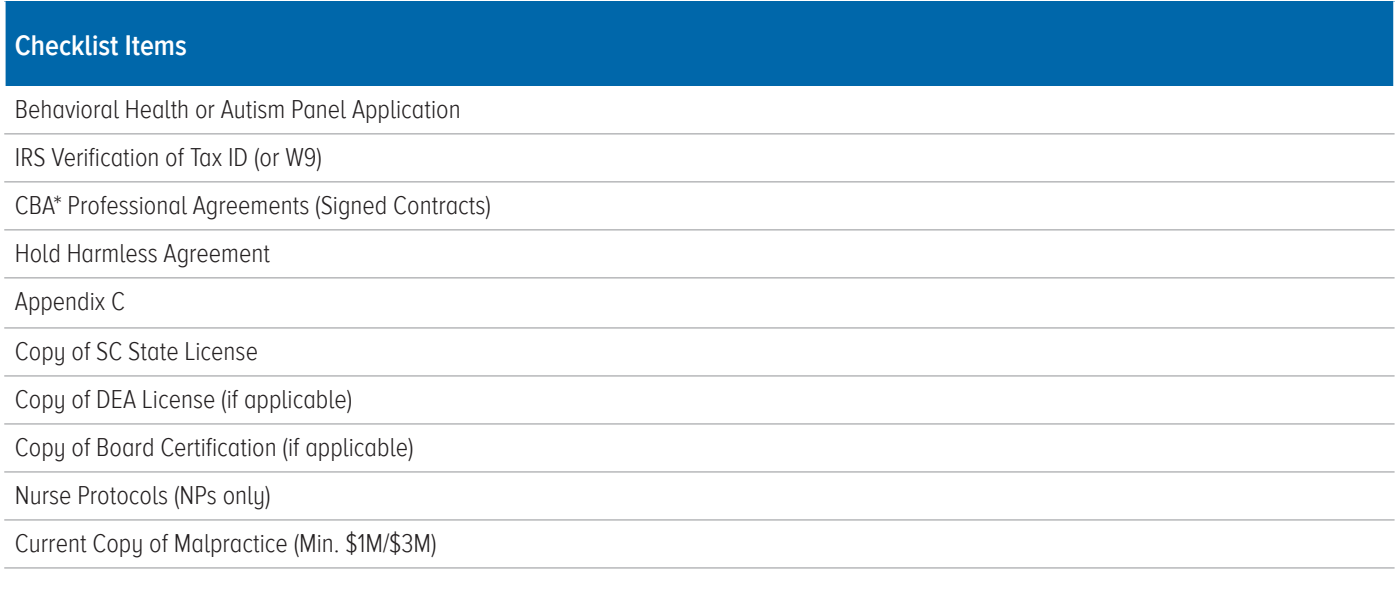

\* Companion Benefit Alternatives (CBA)

# ELECTRONIC VS. WET (INK) SIGNATURES

#### Medical Networks

Use this chart to determine whether an application or form can be signed electronically.

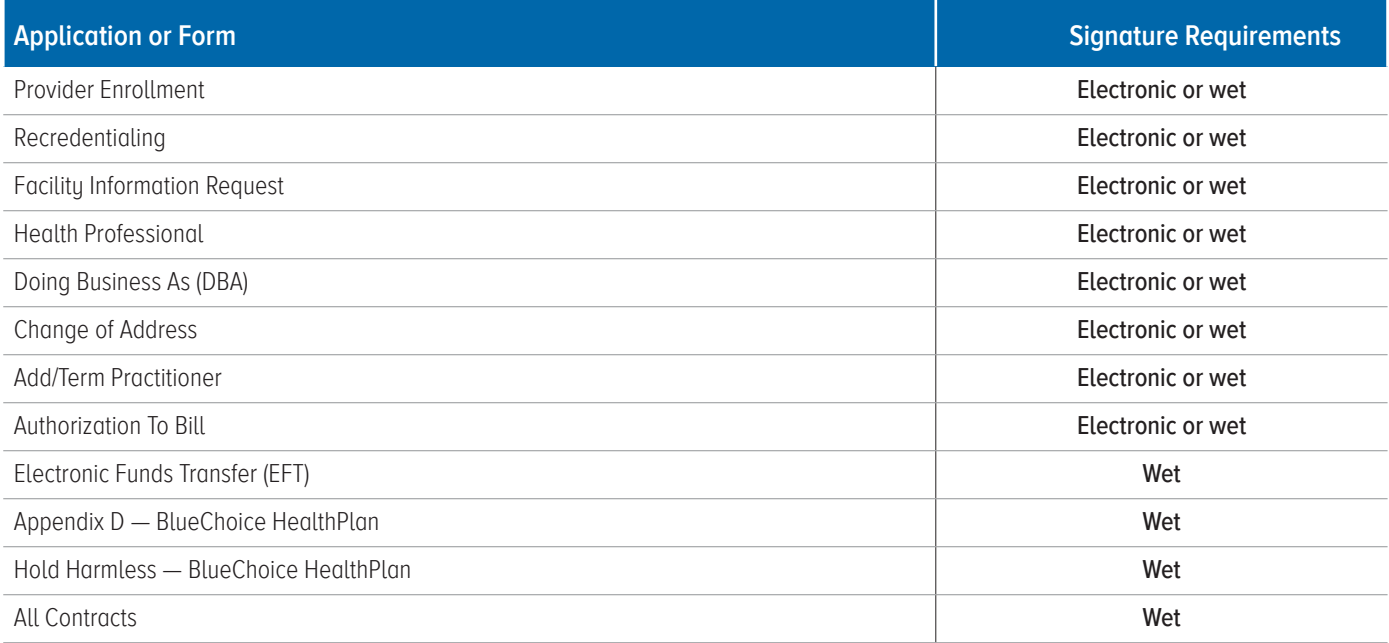

#### Behavioral Health Networks

Use this chart to determine whether an application or form can be signed electronically.

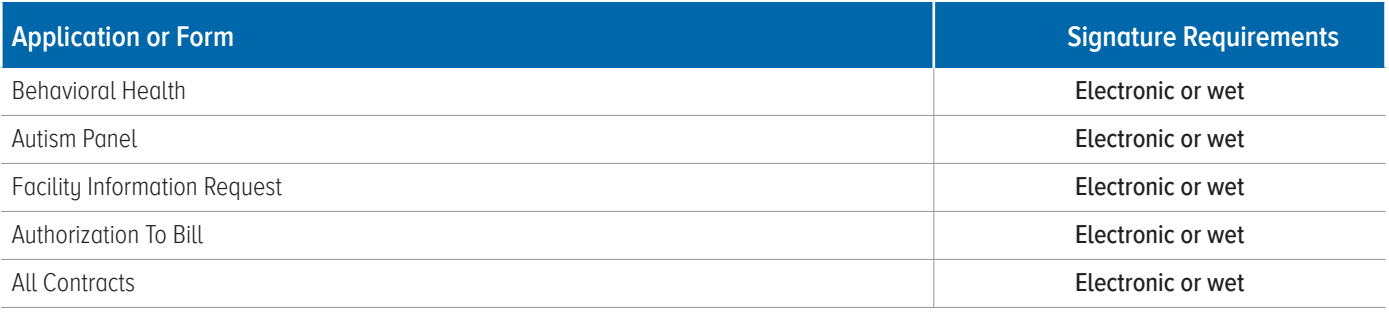

## GETTING ENROLLED

#### 1. Getting Started

Access [My Provider Enrollment Portal](https://scproviderexperience.force.com/providerenrollment/s/login/?ec=302&startURL=%2Fproviderenrollment%2Fs%2F).

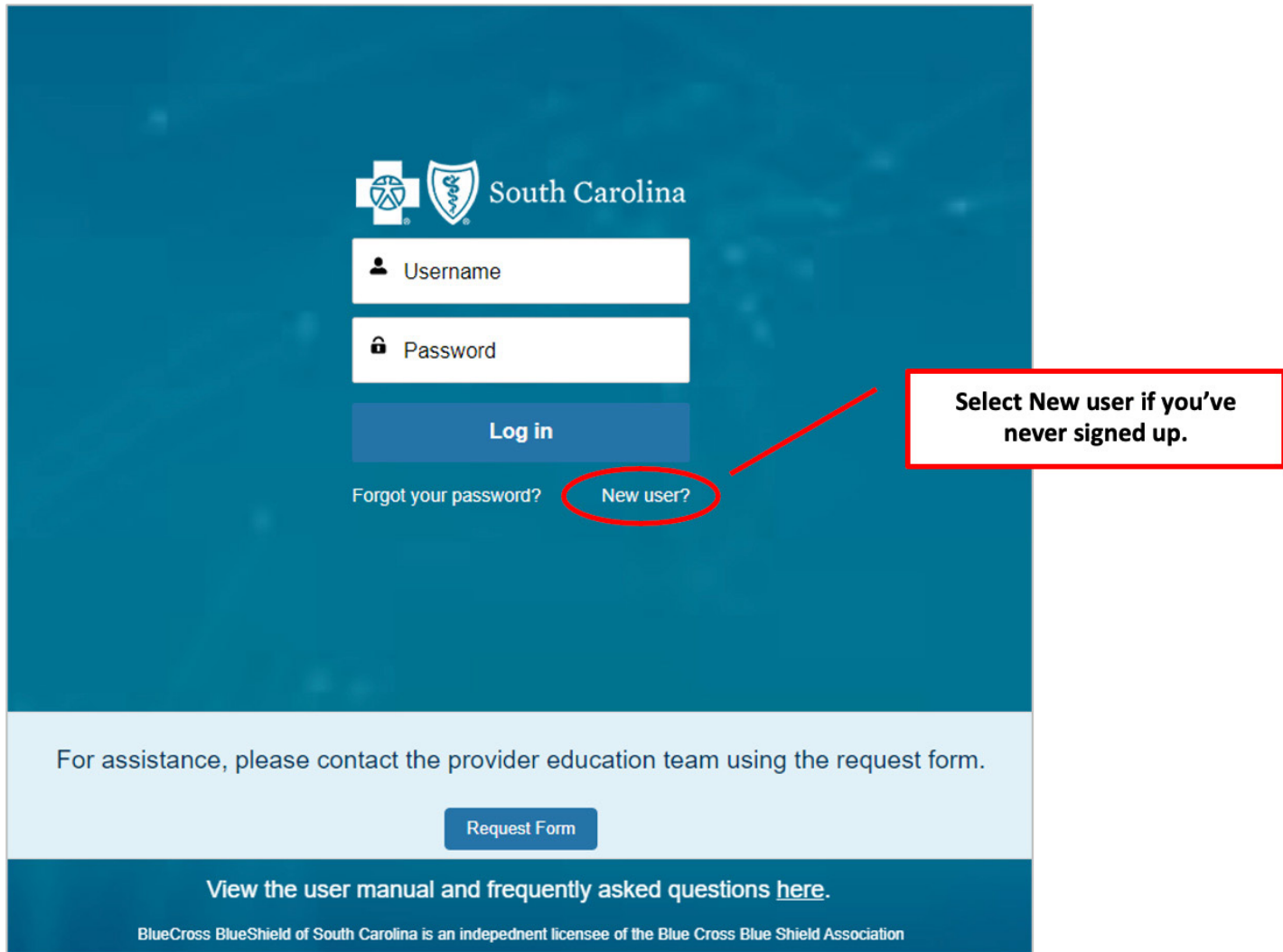

From the home page of the portal, select New user. Do keep in mind that only one email address, per person or practice, can be registered in the portal. For larger practices or offices, it is best to sign up using a shared email. This way, if someone leaves the practice, the cases can still be viewed by anyone at the practice that has access to the log in information.

If you run into any issues, or if you are unable to reset your password using the available link, please contact the provider education team using the request form.

#### 2. After logging in to the portal, select Get Enrolled.

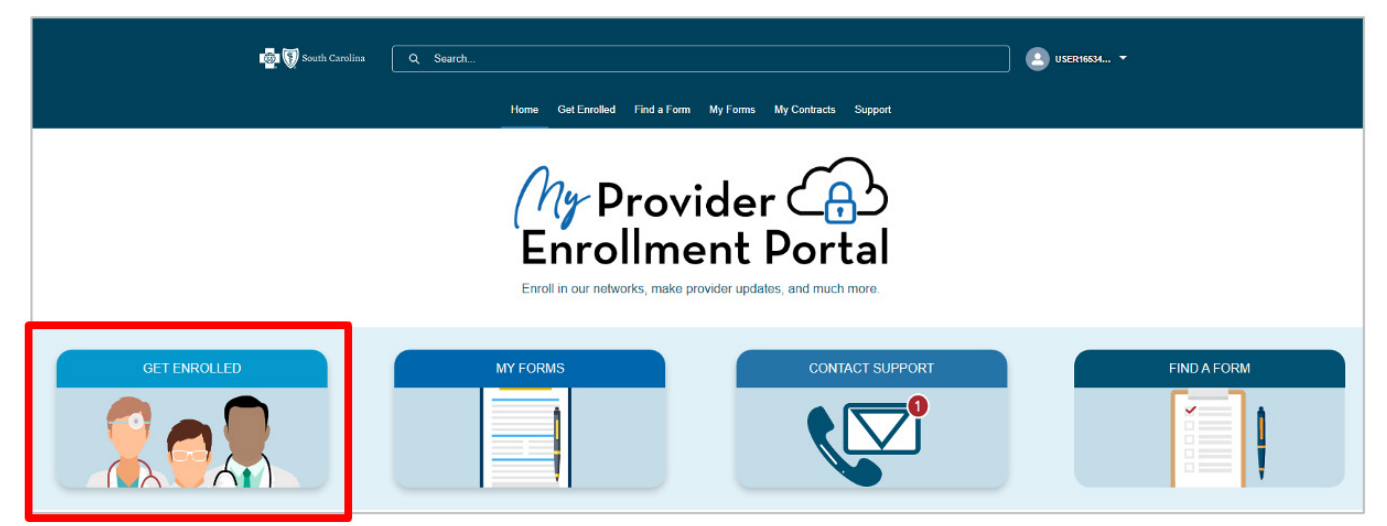

#### 3. Select one of the available options.

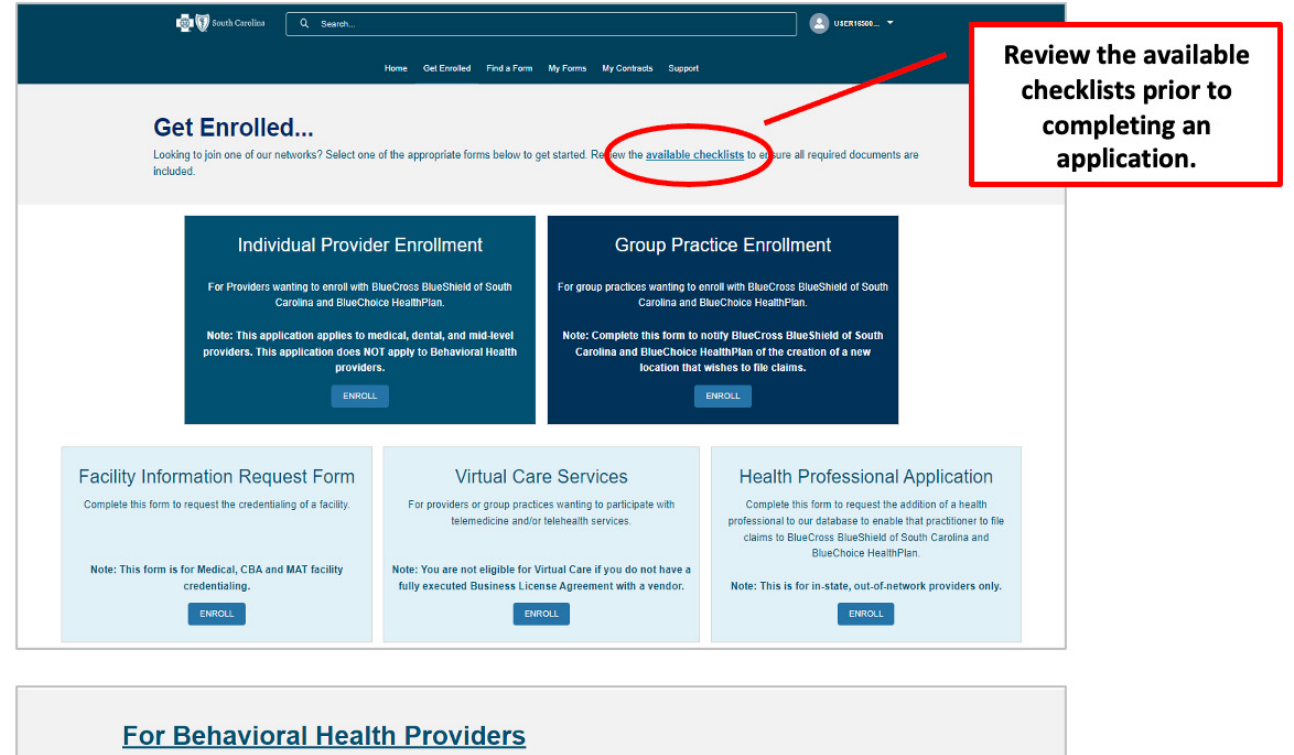

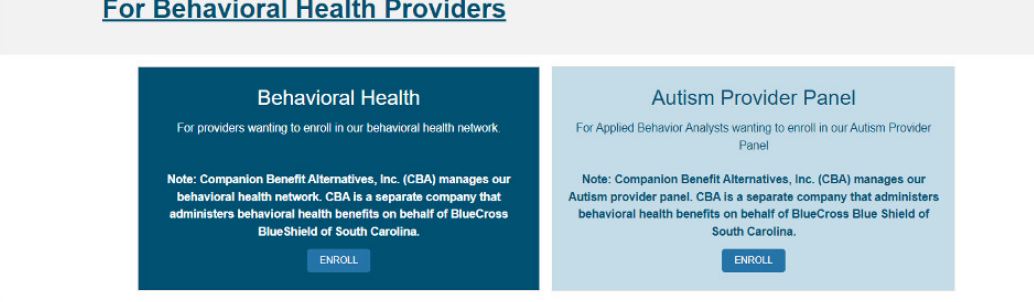

*Note: The application and requirements will vary based on the enrollment option selected.*

4. Begin the application by completing all required fields. Select each network you wish to participate with. For multiple networks, press the Ctrl key on your keyboard and select each desired network. Once you've finished, select Next.

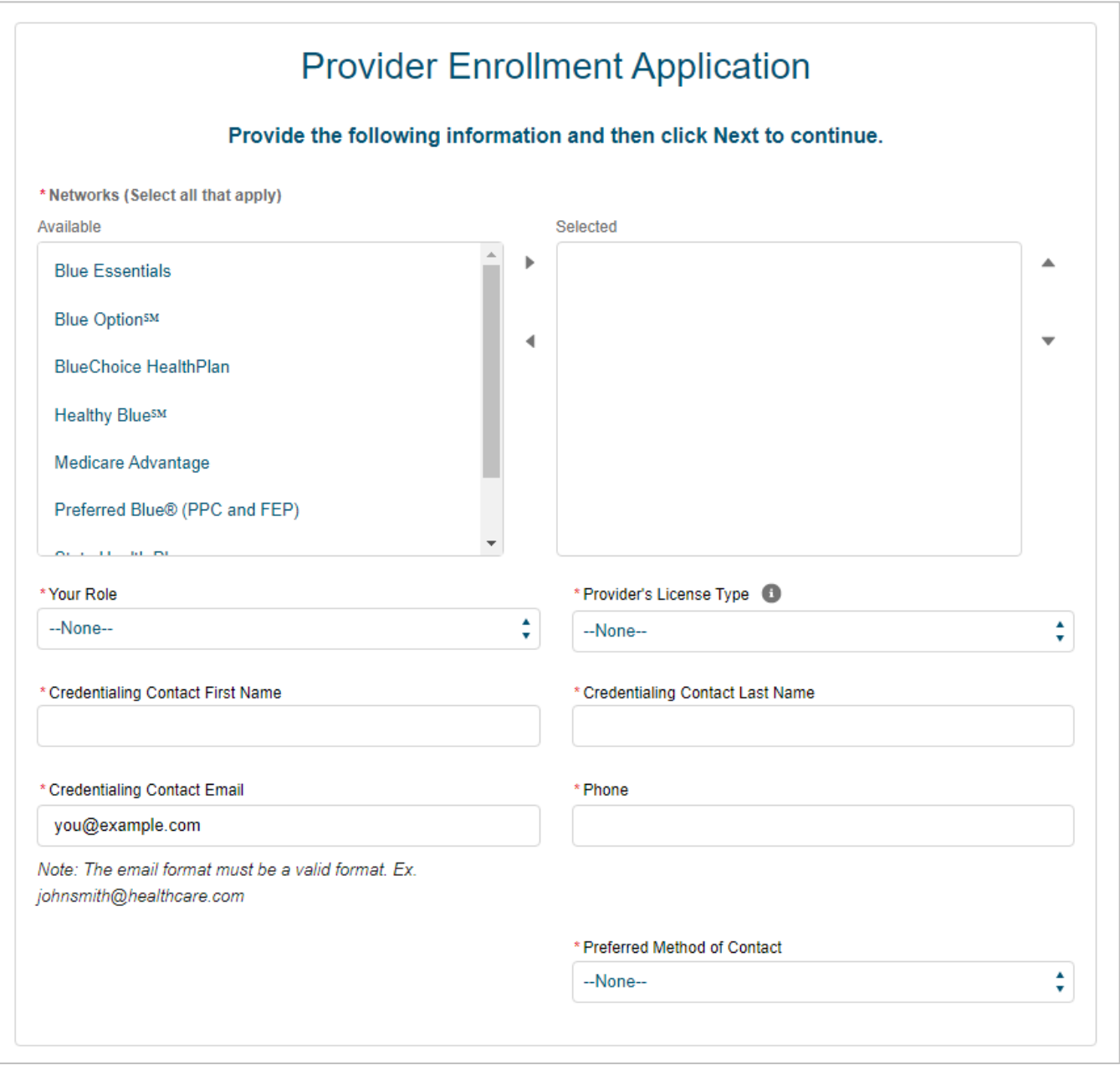

*Note: For the Individual Provider Enrollment application, the practice start date, employment start date and authorization to bill dates must match.*

5. Complete all required fields of the application. Select Next to move forward. At any time, you can select Save & Exit. This will save all entered data. Once you return to the case, you will pick up where you left off.

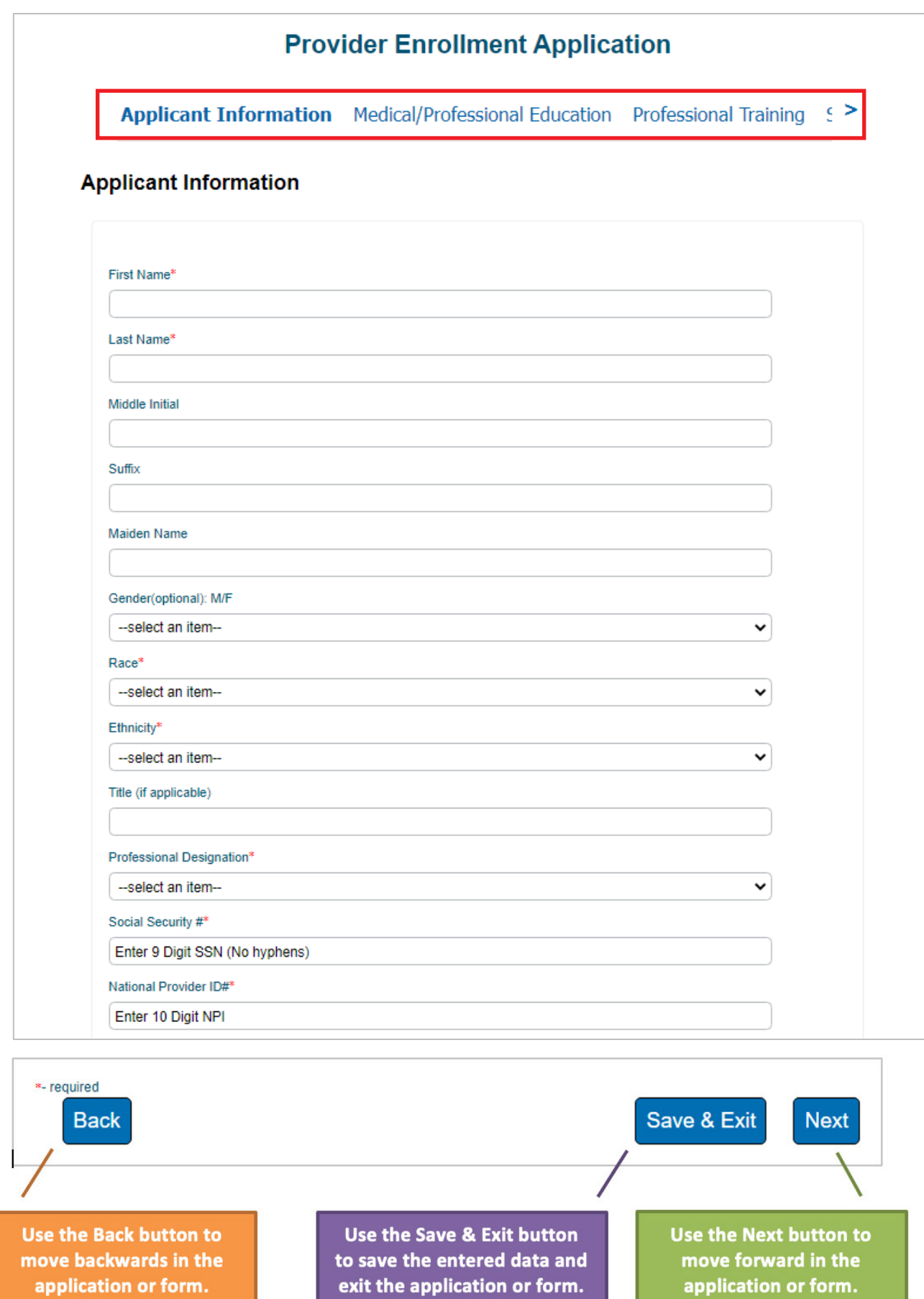

*Note: The headers will let you know which section of the application you are currently in.*

6. Once you have completed all sections of the application, select Next.

 $\leq$  You are almost done. See instructions below to complete your application.  $\geq$ 

You are almost done. See instructions below to complete your application.

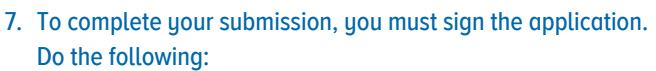

#### a. Select My Forms.

- b. Select the appropriate case number.
- c. Select Form Information.
- d. Under Documents, select the document(s) that require signature.
- e. Download the document(s) and have the appropriate signature(s) appended.
- f. Follow steps A D and select Upload Files.
- g. Select the Confirm button to attest that all required documentation with applicable signatures, initials and dates have been uploaded.

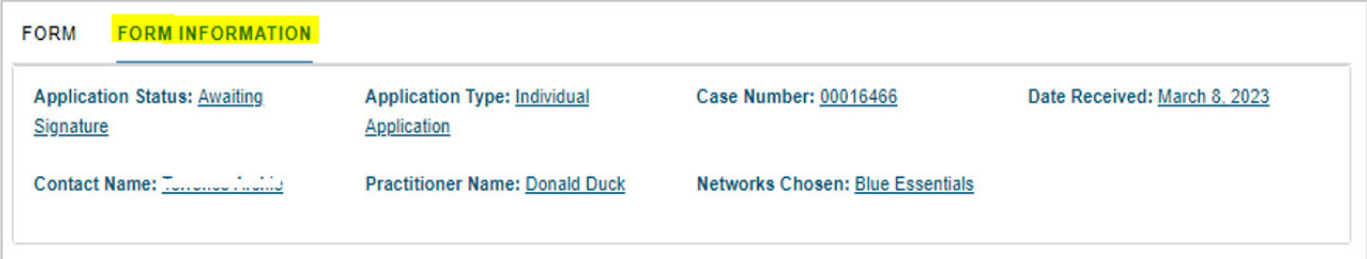

#### Please wait for at least five minutes for the PDF files to generate.

You confirm that all required documents have been completed appropriately; all applications, associated forms, and contracting documents have been signed and/or initialed and dated (with current date) as indicated on these documents, and the required information/documentation and signed forms have been uploaded to the case.

#### Thank you for uploading your documents.

Note: Only select the Confirm button after the documents have generated and all required items have been uploaded.

 $_{\footnotesize\textsf{Confirm}}$ 

**Next** 

## SUBMISSION MESSAGES

#### Message for MEDICAL DOCUMENTS that must be signed

After completing the application or form, you will receive a message that provides the next steps for submission.

#### **Thank you**

To complete your submission, go to the documents section under Form Information. Download your application, print, apply your signature, and re-upload them using the Upload Files button. Please note that your downloadable application will take a few minutes to appear.

Please note that:

1. You can always find your files under the "My Forms" section. Make note of your case number for easy access.

2. If contracts are required, they will be found in the "My Contracts" section with the reference to your case number.

3. If you need assistance, use the communication case comment section in this case. This way both you and your representative will have all the information and questions in one location.

#### For applications and forms (electronic or wet signature)

- 1. Select My Forms.
- 2. Select the appropriate case number.
- 3. Select Form Information.
- 4. Under Documents, select the document(s) that require signature.
- 5. Download the document(s) and have the signature(s) appended.
- 6. Follow steps 1 4 and select Upload Files.
- 7. Select the Confirm button to attest that all required documentation with applicable signatures, initials and dates have been uploaded.

#### For contracts (wet signature)

- 1. Select My Contracts.
- 2. Select the appropriate form contract name that corresponds with your case number.
- 3. Under Download Contract, select the link to download the contract.
- 4. Sign the contract.
- 5. Follow steps 1 2 and select Upload Files.

#### Message for BEHAVIORAL HEALTH DOCUMENTS that must be signed.

After completing the application or form, you will receive a message that provides the next steps for submission.

#### Thank you for your submission!

There are two options to sign and return applications/documents. They can be wet signed or they can be e-signed.

#### **Signatures for Applications/Documents**

An email will be sent to the individual practitioner for signature of their enrollment application allowing them to e-sign the application. However, as the credentialing contact, you also have the option to download the application, have the individual practitioner sign the application and upload the signed application to the case. See steps listed below. As the credentialing contact, you will receive a copy of the signed application.

For other documents and forms, if you wish to e-sign, an email will be sent from BCBS Admin at BCBS of SC (Formstack) requesting signatures. Once e-signed and submitted, we will receive your signed documents and begin processing your request. (Note: you will and the company  $\sim 100$  $\sim$   $\sim$ 

#### For applications (if wet signing)

- 1. Select My Forms.
- 2. Select the appropriate case number.
- 3. Select Form Information.
- 4. Under Documents, select the document(s) that require signature.
- 5. Download the document(s) and have the signature(s) appended.
- 6. Follow steps 1 4 and select Upload Files.

7. Select the Confirm button to attest that **all required documentation**

 **with applicable signatures, initials and dates** have been uploaded.

#### For contracts (if wet signature)

- 1. Select My Contracts.
- 2. Select the appropriate form contract name that corresponds with your case number.
- 3. Under Download Contract, select the link to download the contract.
- 4. Sign the contract.
- 5. Follow steps 1 2 and select Upload Files.

#### Message for DOCUMENTS that DO NOT have to be signed.

After completing the application or form, you will receive a message that provides the next steps for submission.

### **Thank you**

#### Please note that:

1. You can always find your files under the "My Forms" section. Make note of your case number for easy access.

2. If you need assistance, use the communication case comment section in this case. This way both you and your representative will

have all the information and questions in one location.

#### Includes:

- ♦ NPI Provider Notification form
- ♦ Satellite Location application
- ♦ Virtual Care application

# **CONTINUING APPLICATIONS**

1. After logging into the portal, select My Forms.

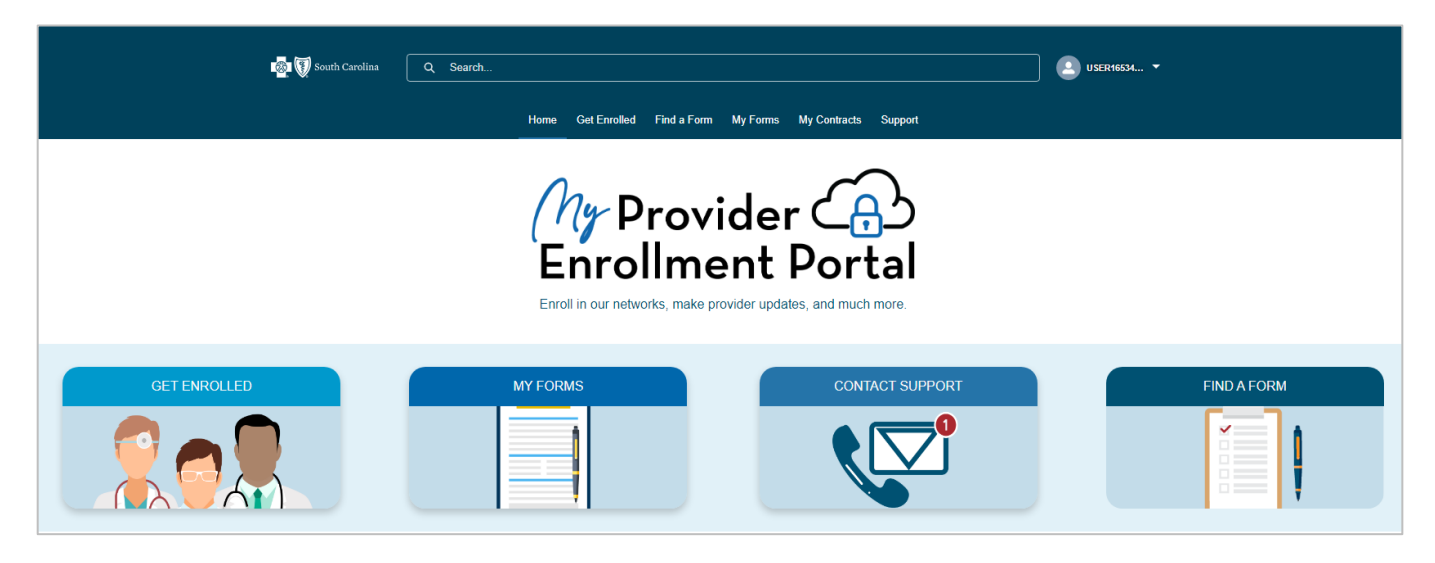

2. Locate the case number associated with the application you need to continue and select the case number.

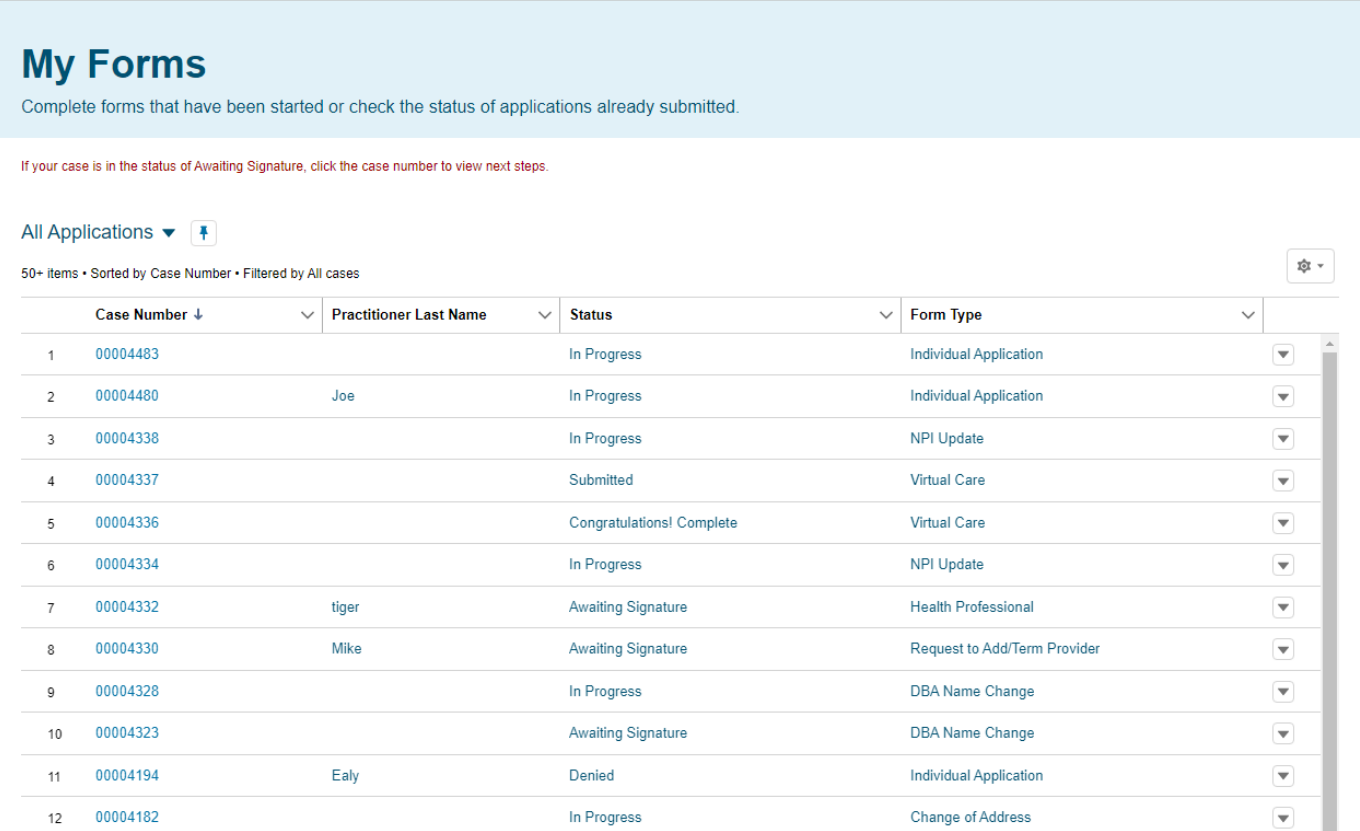

*Note: The list view automatically defaults to All Applications, but you can choose from one of several options.* 

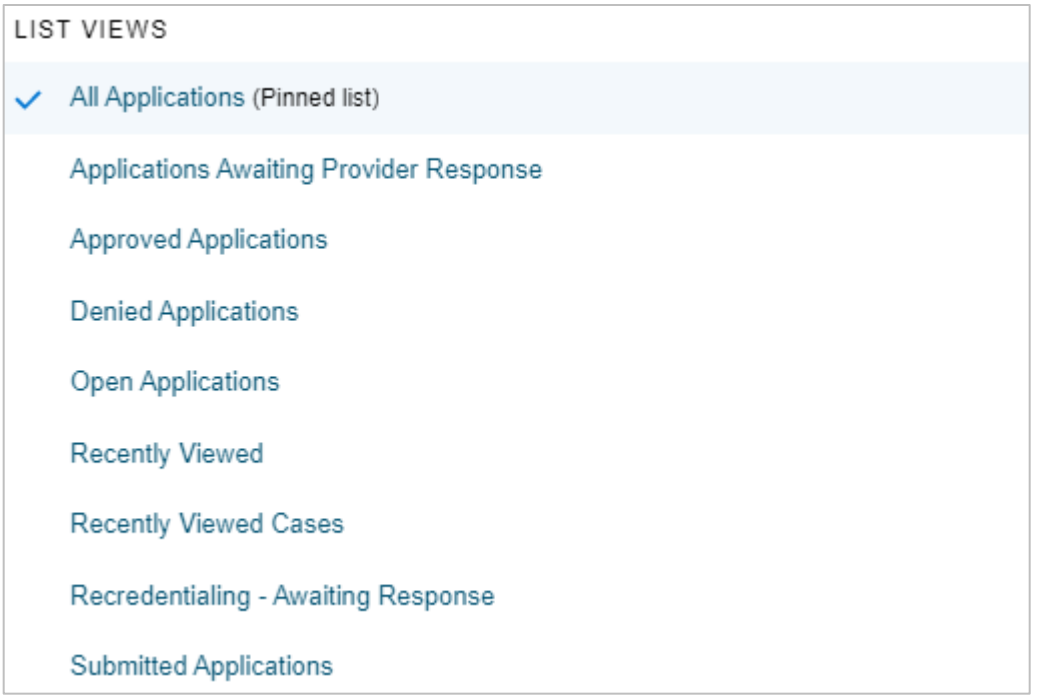

3. The case will pick up where you left off. Proceed with completing the application.

**Back** 

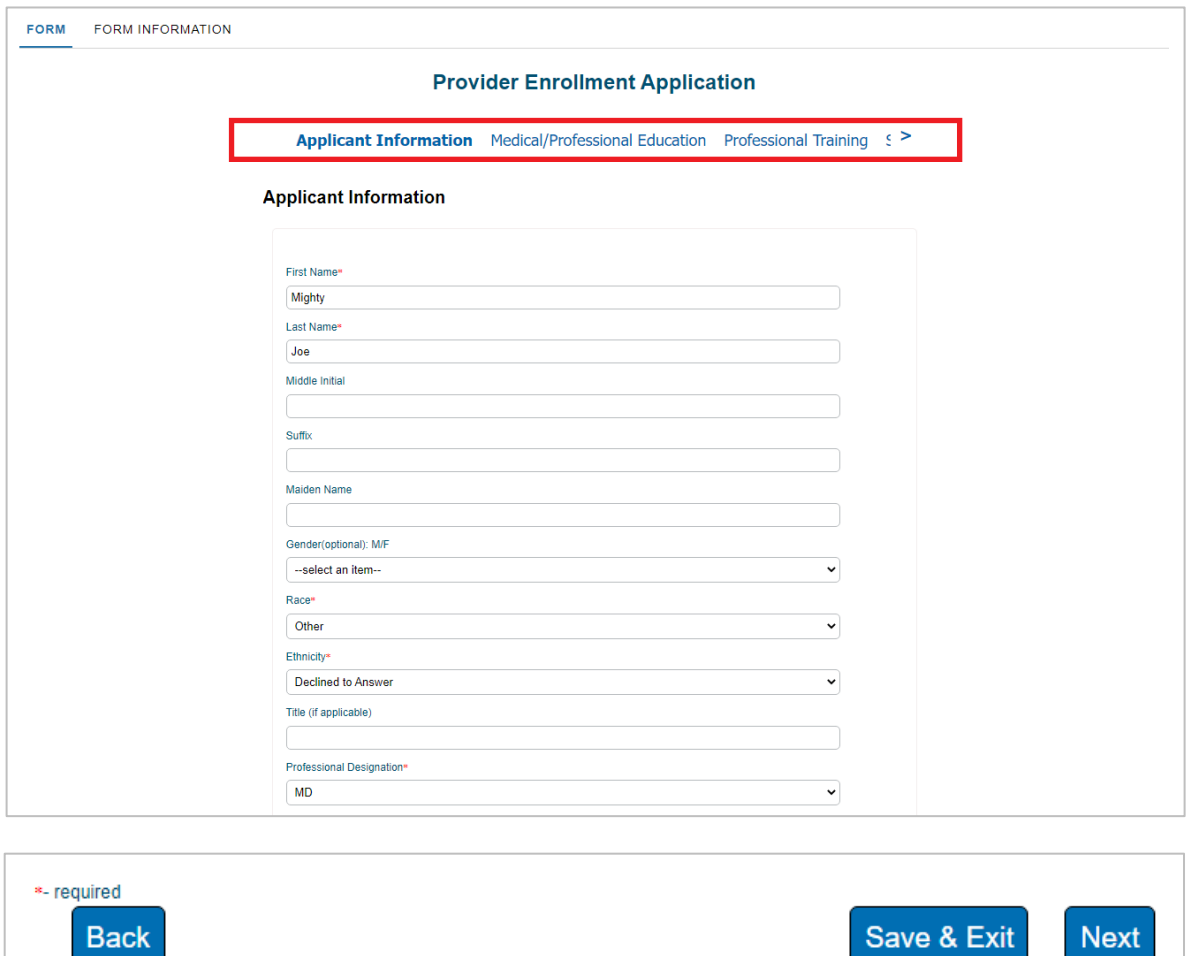

4. Once you have completed all sections of the application, select Next.

< You are almost done. See instructions below to complete your application. >

You are almost done. See instructions below to complete your application.

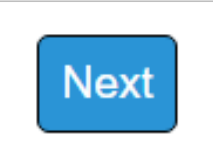

 $Confirm$ 

#### 5. To complete your submission, you must sign the application. Do the following:

- a. Select My Forms.
- b. Select the appropriate case number.
- c. Select Form Information.
- d. Under Documents, select the document(s) that require signature.
- e. Download the document(s) and have the appropriate signature(s) appended.
- f. Follow steps A D and select Upload Files.
- g. Select the Confirm button to attest that **all required documentation with applicable signatures, initials and dates** have been uploaded.

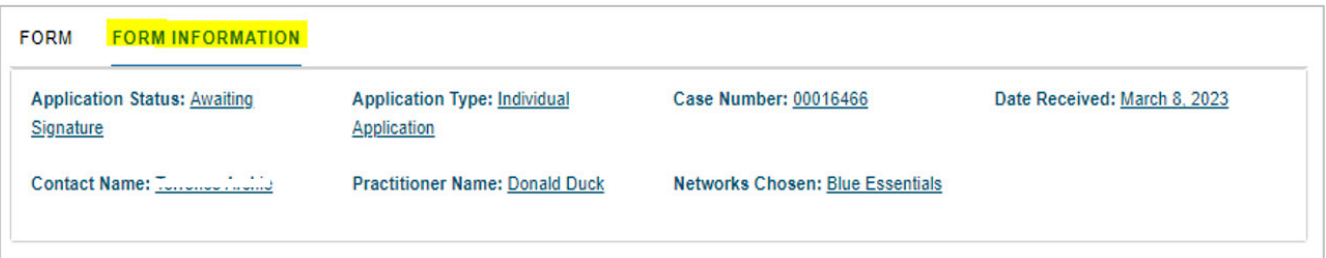

#### Please wait for at least five minutes for the PDF files to generate.

You confirm that all required documents have been completed appropriately; all applications, associated forms, and contracting documents have been signed and/or initialed and dated (with current date) as indicated on these documents, and the required information/documentation and signed forms have been uploaded to the case.

### Thank you for uploading your documents.

Note: Only select the Confirm button after the documents have generated and all required items have been uploaded.

# SIGNING CONTRACTS

As mentioned in the overview, all contract pages except for the one for behavioral health require wet signatures (in ink). After logging in to the portal, if you need to sign a contract, you will get a notification at the bottom of the screen.

#### 1. Select View next to the contract.

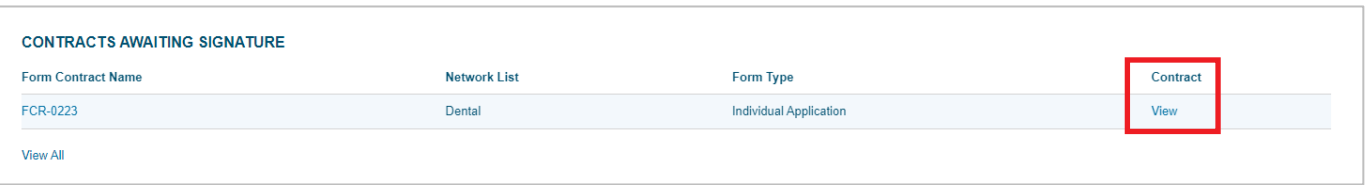

2. The case number associated with the contract will be listed, along with the network that corresponds to the contract. Select the link to download and print the contract. Once the contract has been wet signed (in ink), select Upload Files. This will let you add the signed contract pages to the portal.

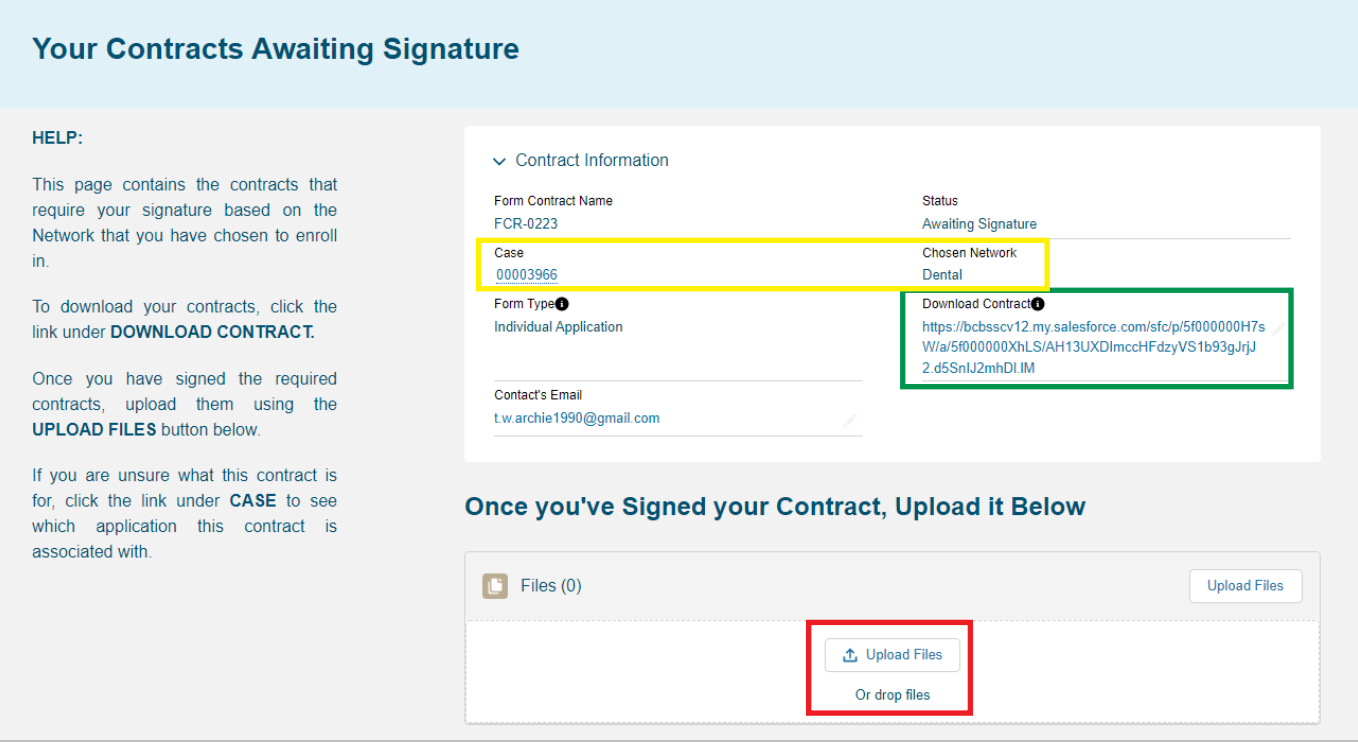

3. Once the file has been uploaded, select Done.

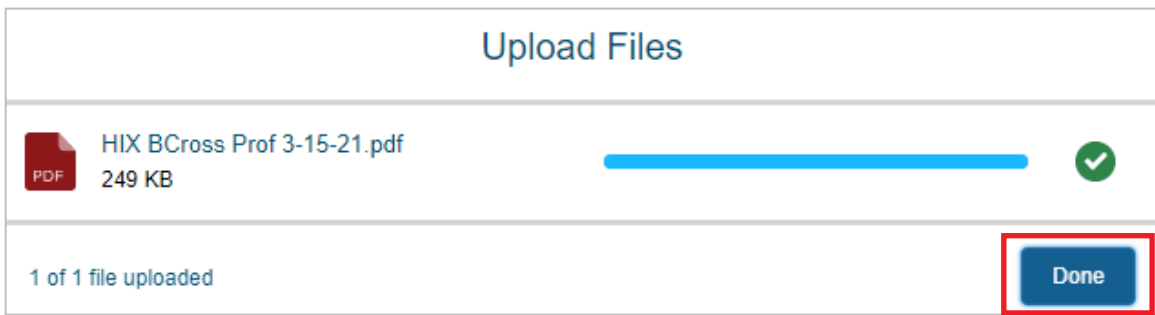

4. You will see where the file has been uploaded.

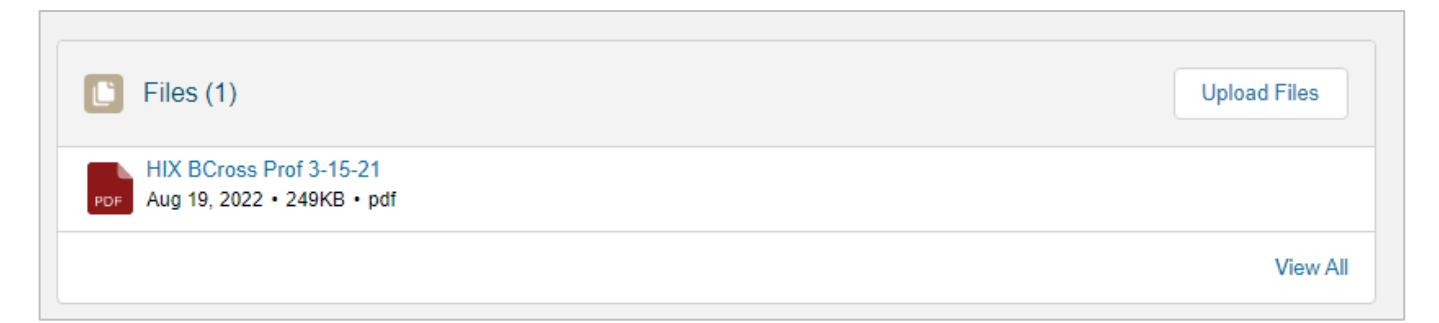

At this time, no further action is needed. The enrollment team will be notified once the contract pages have been uploaded. If additional documentation or a correction is needed, you will be notified via email and case comment.

## **FINDING A FORM**

1. After logging in to the portal, select Find a Form.

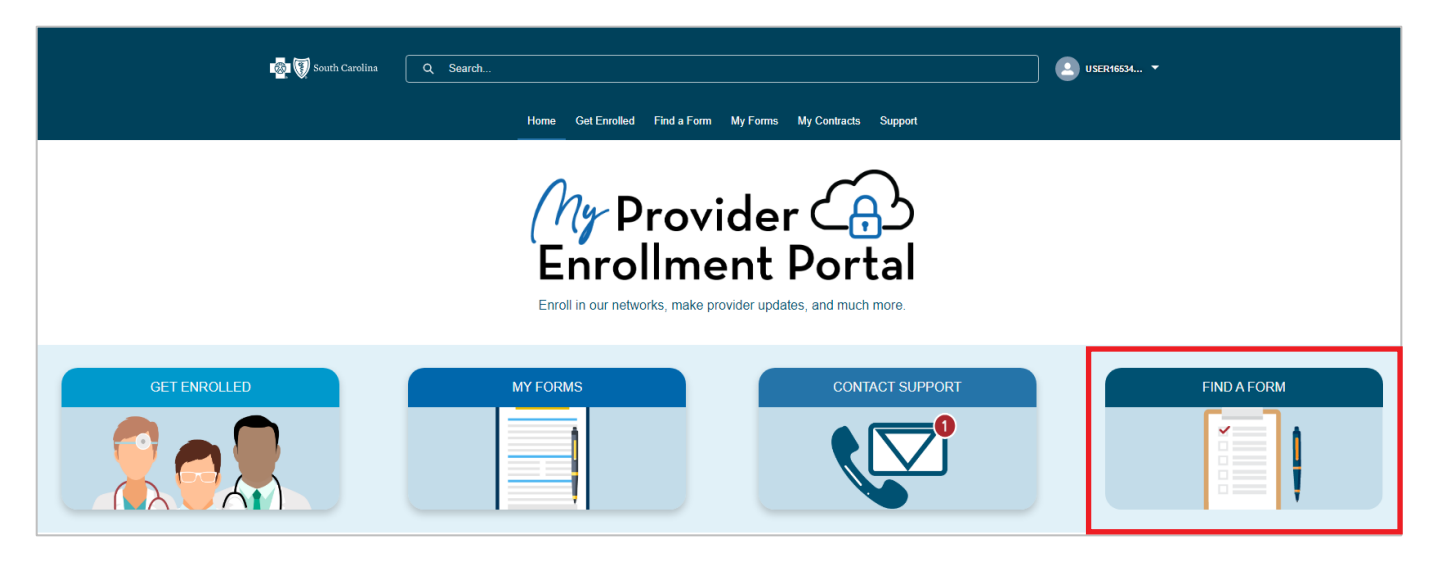

#### 2. Select the appropriate option.

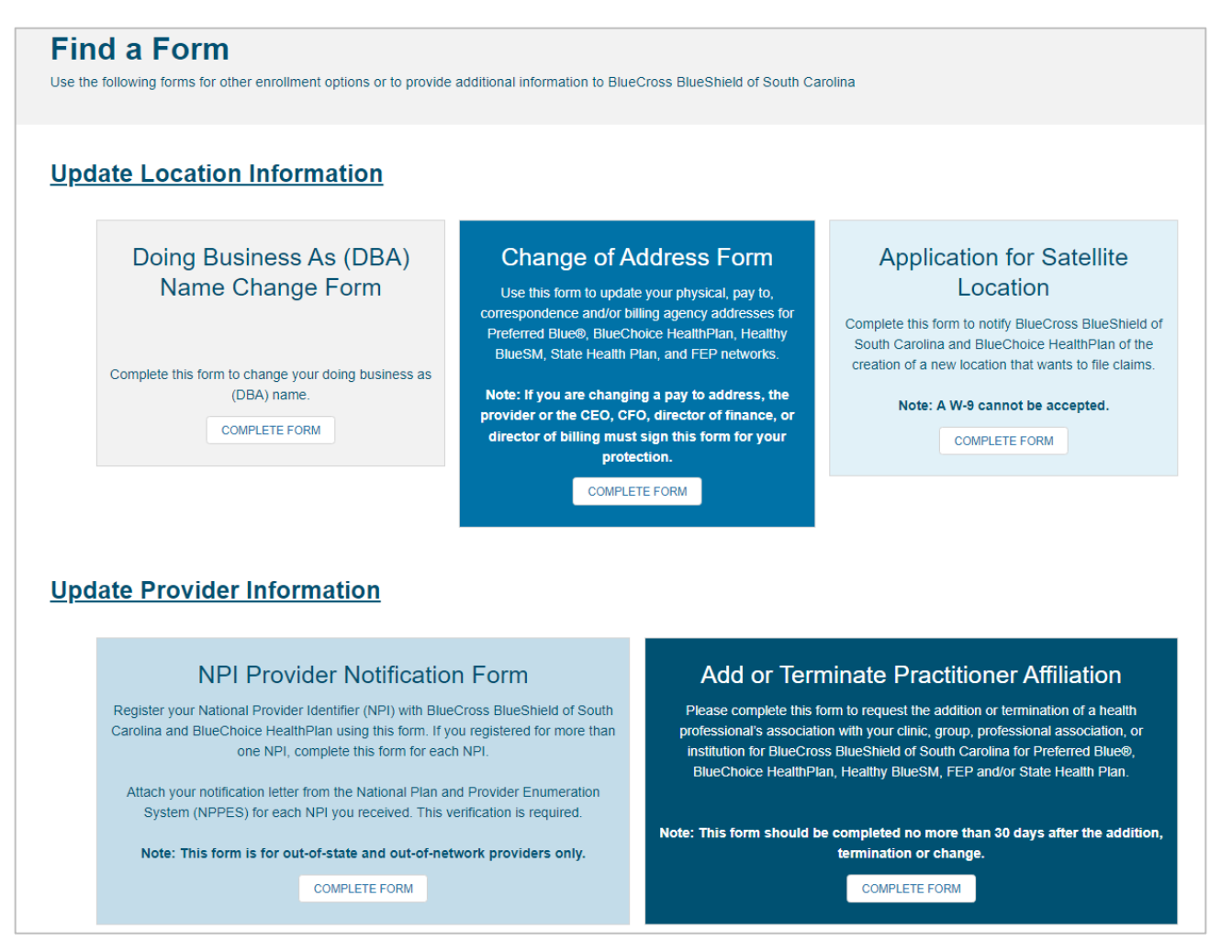

*Note: The form and requirements will vary based on the form option selected.*

3. You will get confirmation on the type of form you're about to complete. Select Next.

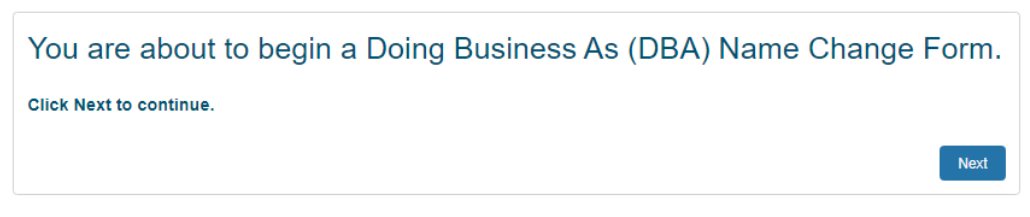

4. Complete all required fields of the form. Select Next to move forward. At any time, you can select Save & Exit. This will save all entered data. Once you return to the case, you will pick up where you left off.

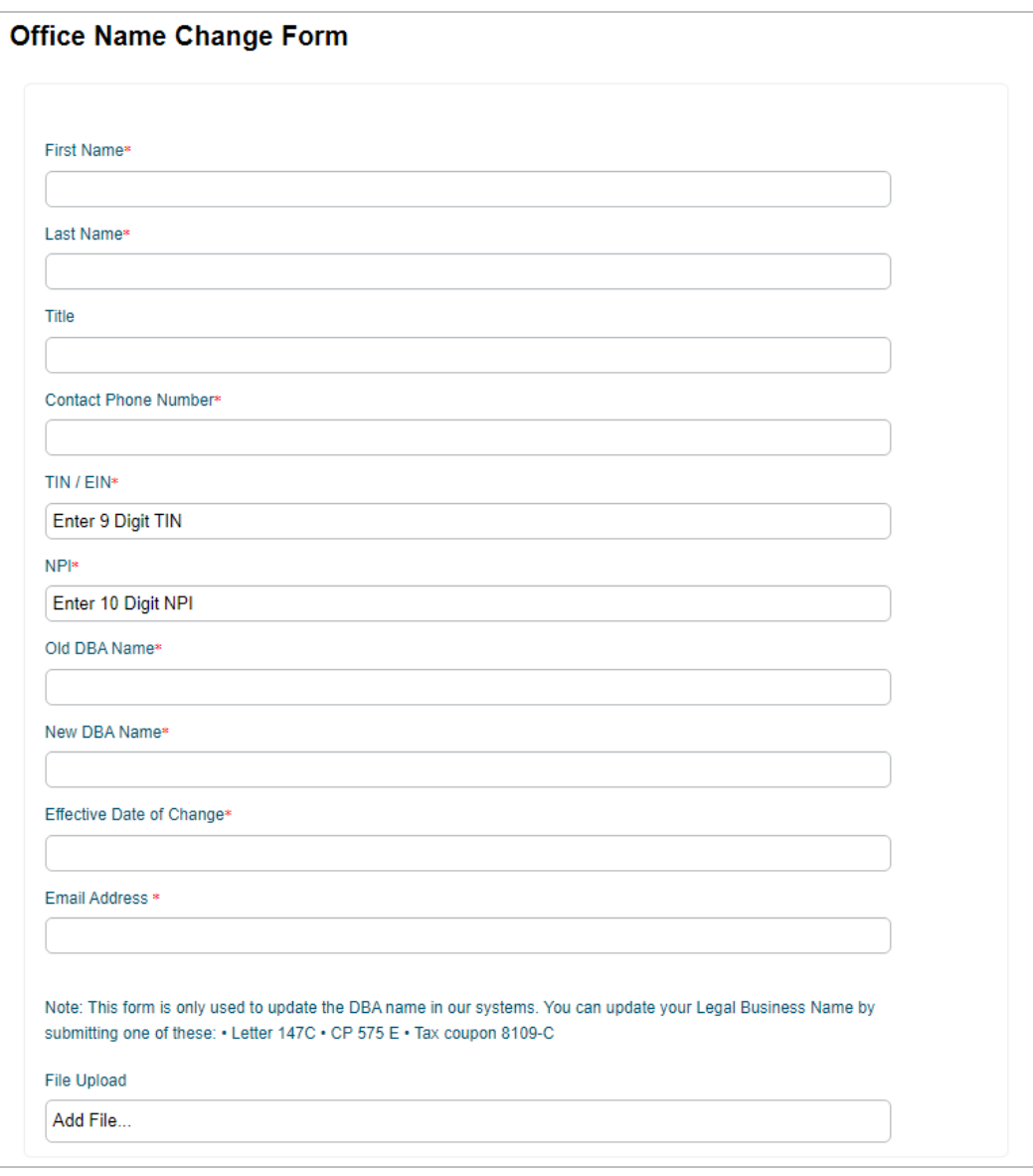

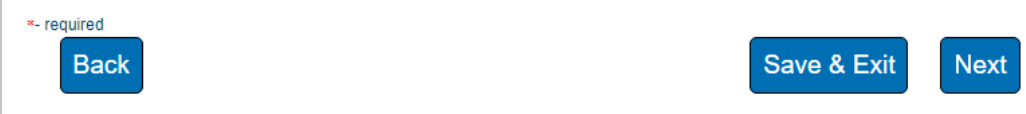

### You are almost done. See instructions below to complete your application.

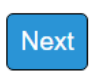

#### 6. To complete your submission, you must sign the application. Do the following:

- a. Select My Forms.
- b. Select the appropriate case number.
- c. Select Form Information.
- d. Under Documents, select the document(s) that require signature.
- e. Download the document(s) and have the appropriate signature(s) appended.
- f. Follow steps A D and select Upload Files.
- g. Select the Confirm button to attest that **all required documentation with applicable signatures, initials and dates** have been uploaded.

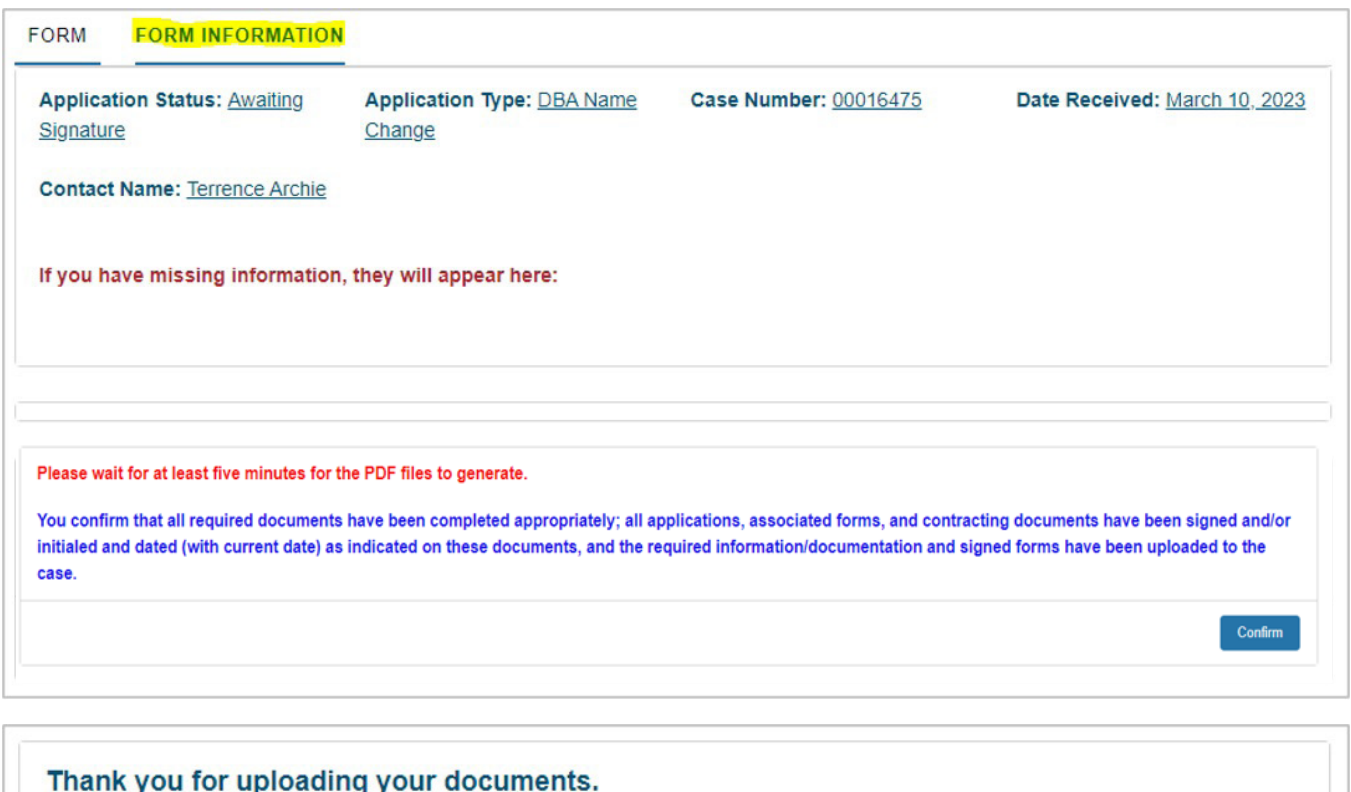

Note: Only select the Confirm button after the documents have generated and all required items have been uploaded.

# **APPLICATION AND FORM STATUSES**

#### Below are the different statuses that will be seen in the portal.

#### In Progress/Not Submitted

The application or form is being worked by the provider or their practice. It has not been completed for submission.

#### **Submitted**

The application and **all required documentation with applicable signatures, initials and dates** have been uploaded.

#### Awaiting Signture/Not Submitted

The application or form has been completed and submitted, **but signatures are missing**.

#### Awaiting provider response

Missing items are needed from the provider or their practice to continue the enrollment process. You will receive an email and case comment explaining what item(s) is needed.

*Note:* An automated notification for missing items is sent every seven days (21-day max) until the information is received. If the missing items are not received, the case will be placed in the "Canceled – Incomplete Submission" status. Once in this status, it cannot be reopened, and a new application must be completed.

#### Under review

The application for form has been assigned and has progressed through the enrollment process.

#### Congratulations! Complete

The application or form has been approved and completed.

#### Denied

The application or form was not approved. An explanation for the denial is sent through email or case comment.

#### Canceled

The application or form is no longer being worked and has been closed.

# SEEKING PORTAL ASSISTANCE

MyPEP comes with two forms of communication to help you along the way: case comments and support cases.

Case comments are communications submitted by the provider's office or a member of BlueCross' enrollment team related to a specific application that has been started or submitted. Case comments are recorded in the portal and remain linked to each case.

Support cases allow provider offices to submit stand-alone questions that are not related to a specific application. Unlike case comments, support cases are not recorded and are not linked to a specific case.

#### Case Comments

#### 1. After logging in to the portal, select My Forms.

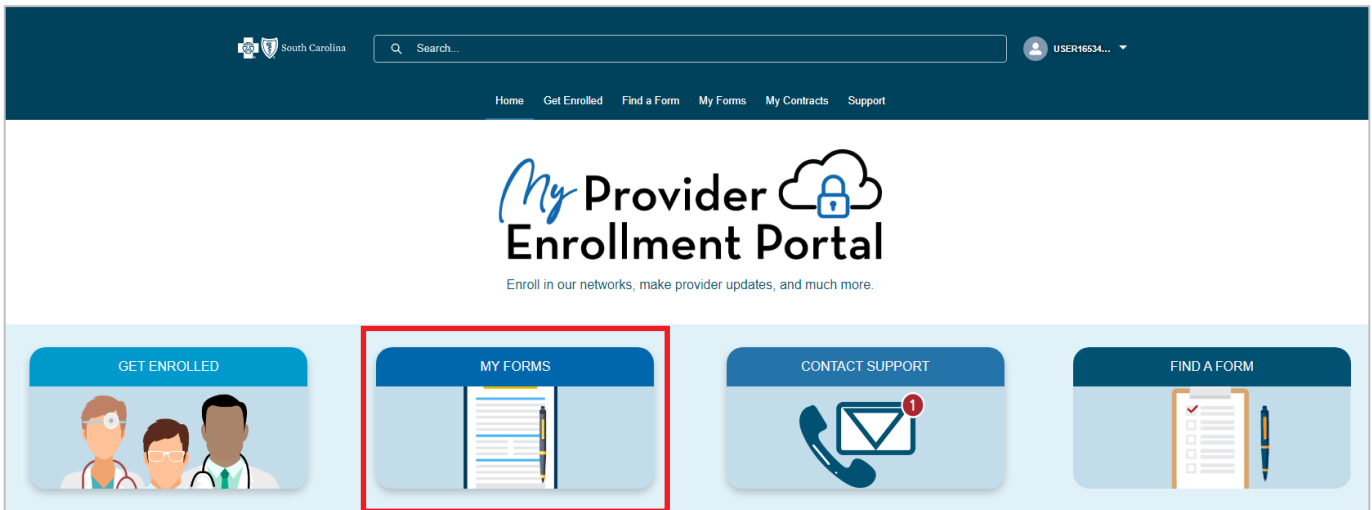

2. Locate your case number and then select it.

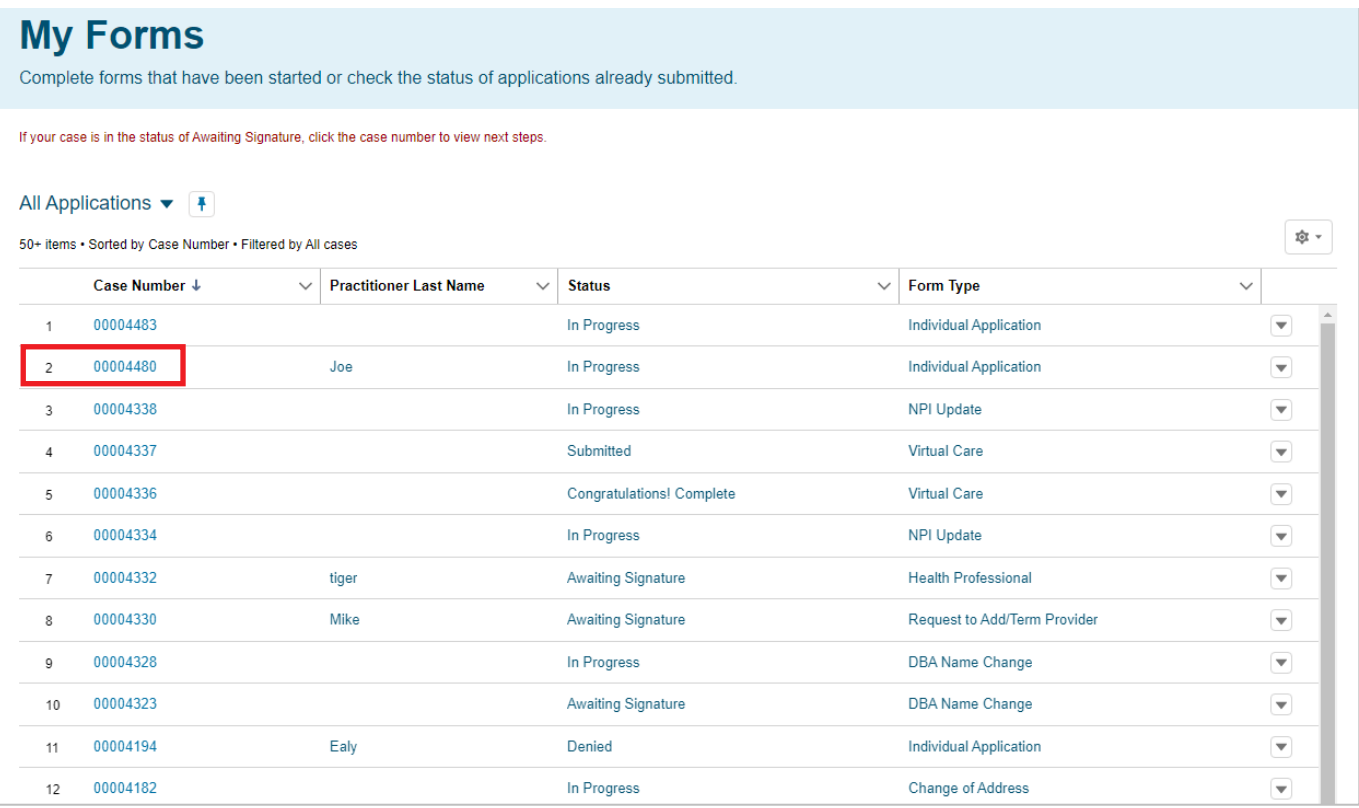

3. Under the Communication header, you will notice the option for case comments. Select the arrow on the far right-hand side. Then select New to add a case comment.

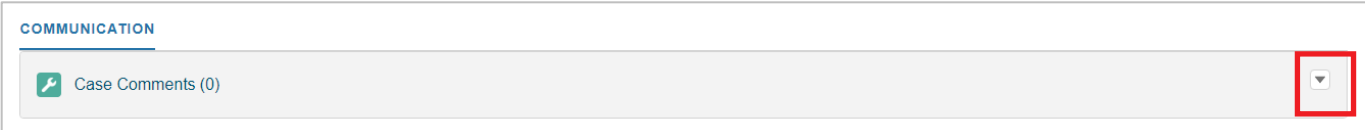

4. The New Case Comment window will appear, allowing you to add questions or comments for the selected application. In the body, provide specific details and ask probing questions. This will help the enrollment team research your inquiry thoroughly and helps reduce the need for follow-up questions. Once you've finished, select Save.

 You will get notification that the case comment has been created. It will be displayed under the Communication header. New comments will appear directly above the previous comment.

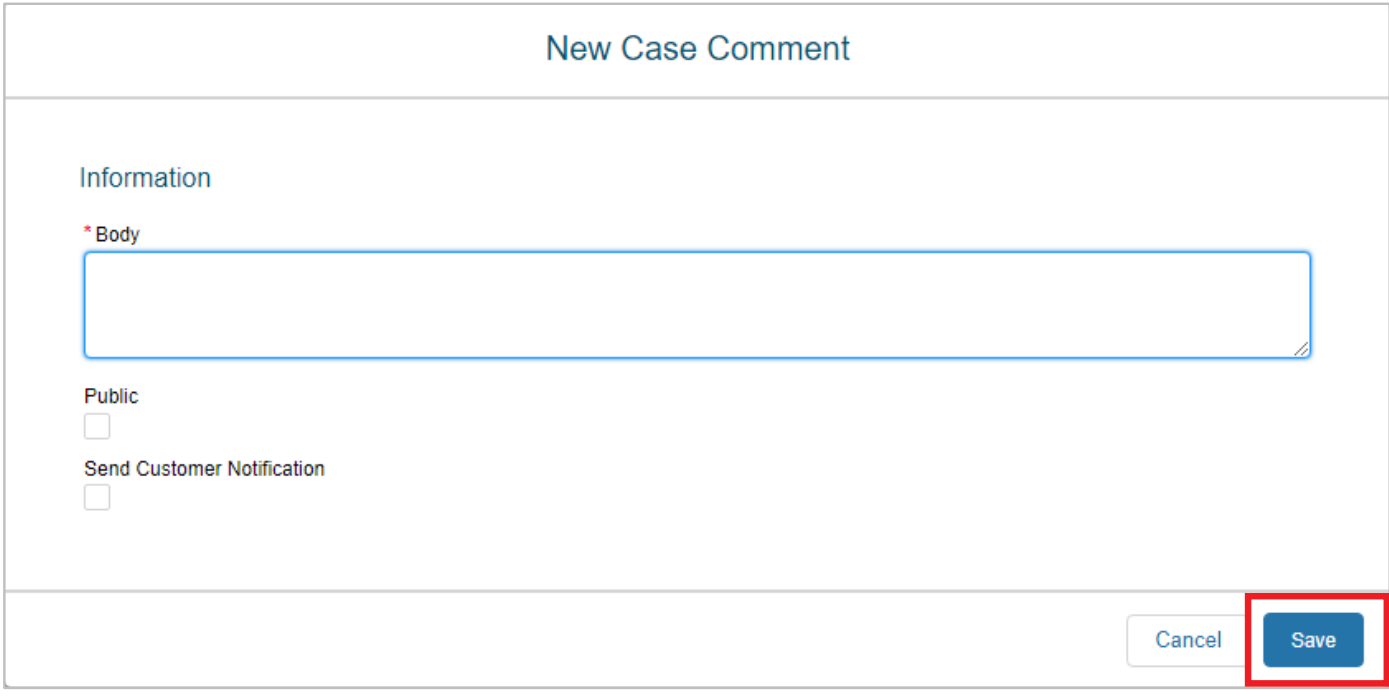

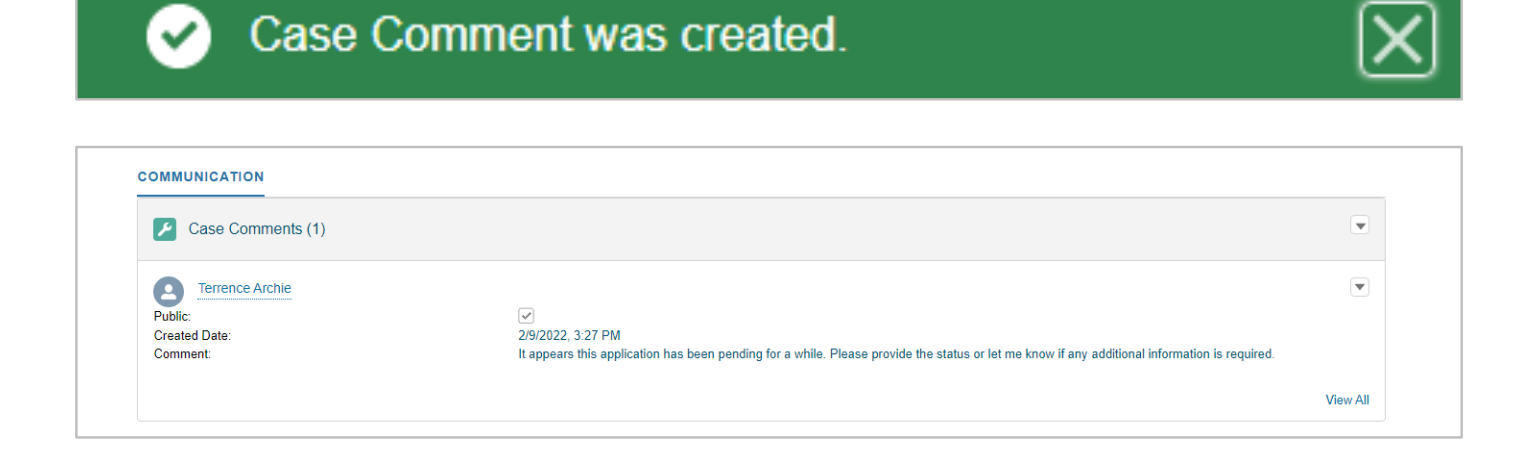

## SUPPORT FEATURE

1. After logging in to the portal, select Contact Support.

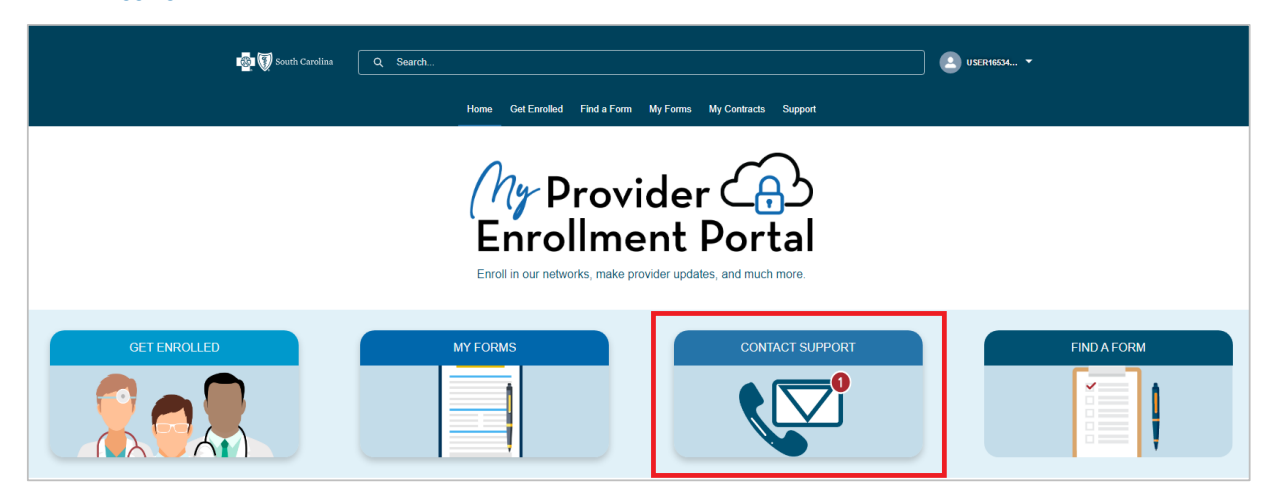

2. On the Contact Support Form, be sure to complete all fields. Like case comments, provide specific details and ask probing questions. Once you've finished, select Submit.

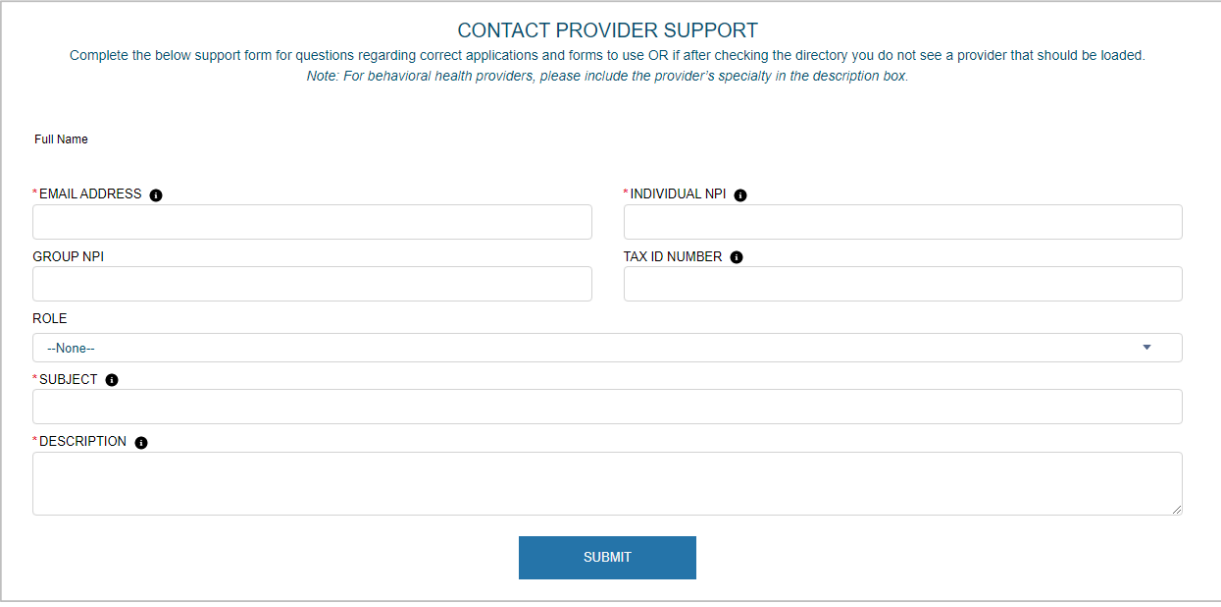

3. When you submit the support form, you will get confirmation, including the case number, which you can use to check the status of the request.

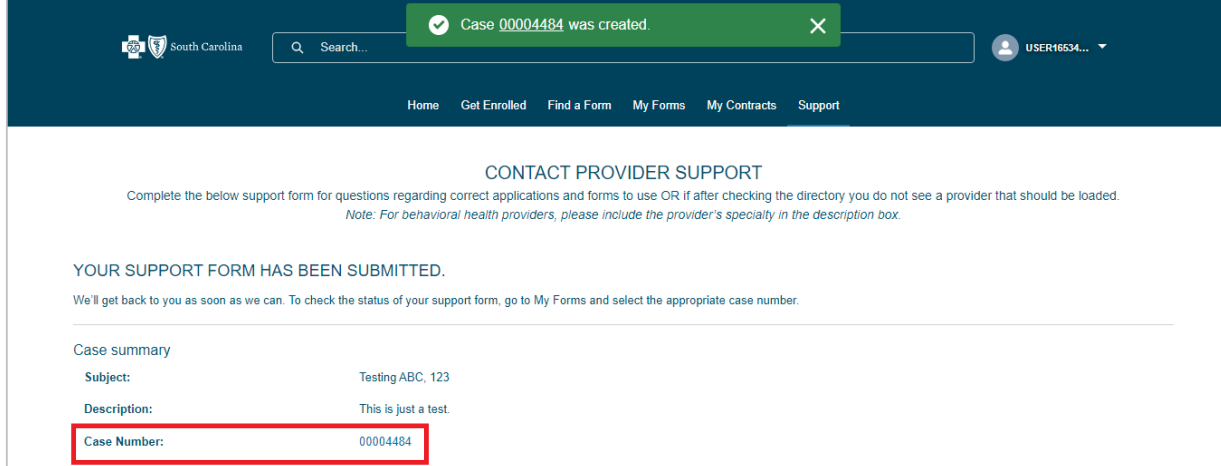

4. To check the status of the support request, from the homepage, select My Forms in the task bar.

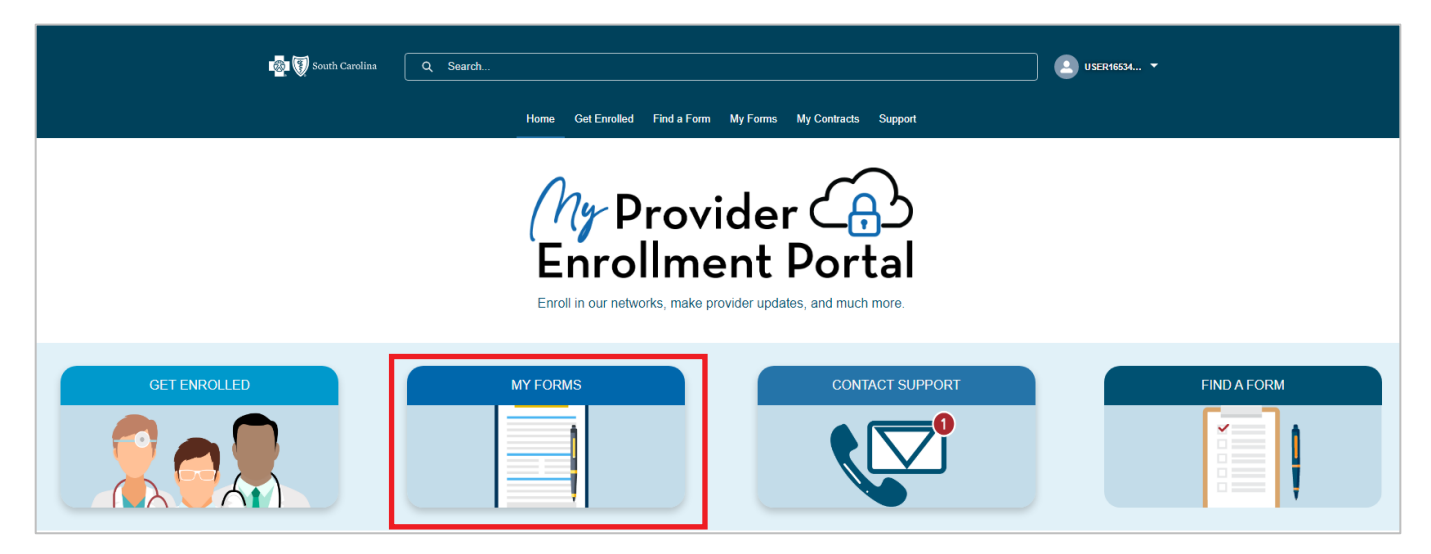

5. Locate the case number associated with the support request and check the status column.

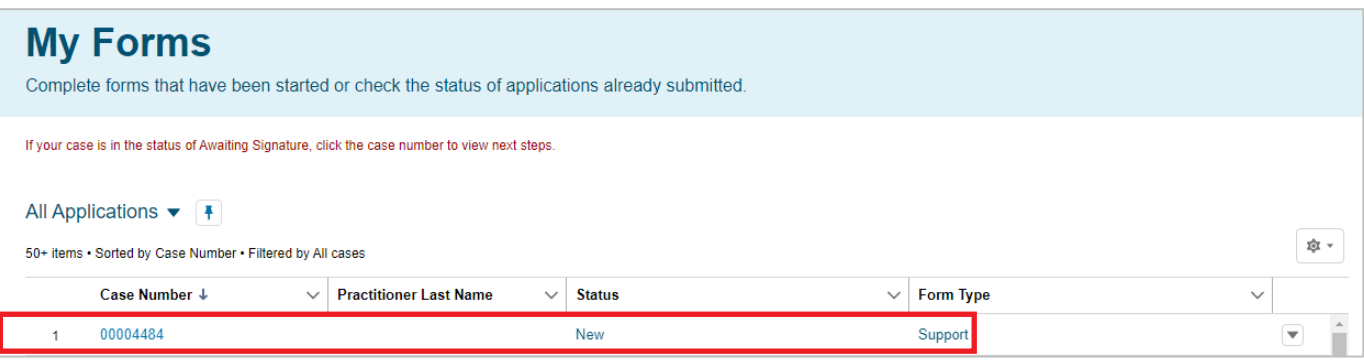

6. Once the case has been reviewed, you will get an email notification with the outcome of the review.

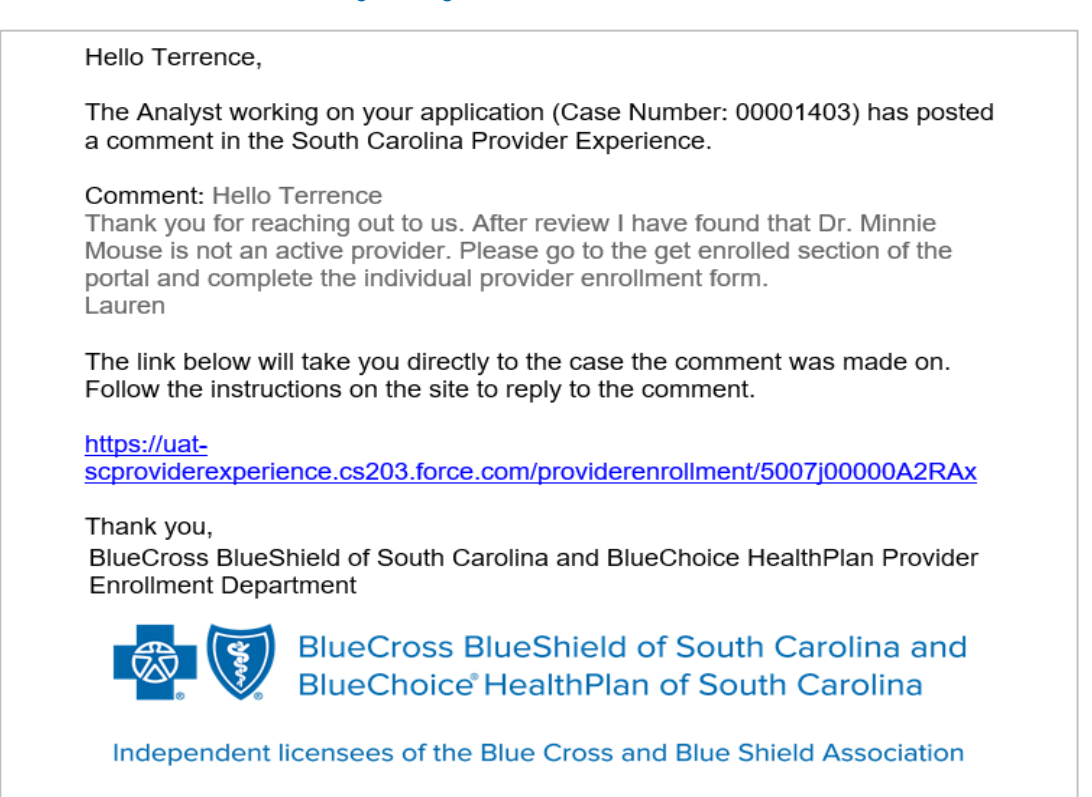

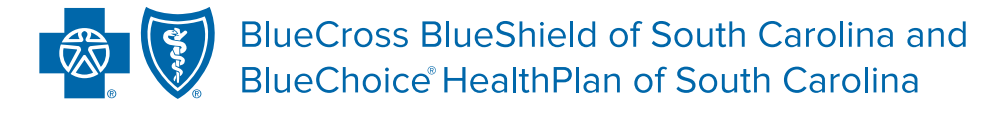

### Independent licensees of the Blue Cross Blue Shield Association.

In the event of any inconsistency between information in this handbook and agreement(s) between you and BlueCross BlueShield of South Carolina, the terms of such agreement(s) shall govern. The information included is general information and in no event should be deemed to be a promise or guarantee of payment. We do not assume and hereby disclaim any liability for loss caused by errors or omissions in preparation and editing of this publication.